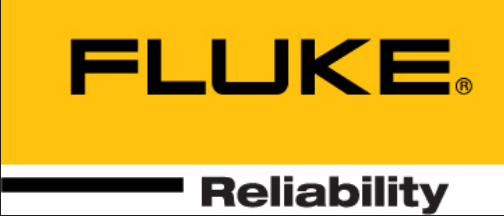

# VIBXPERT® II

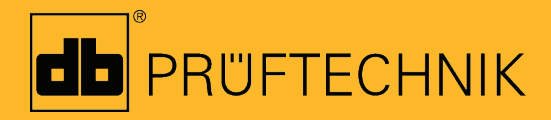

Bedienungsanleitung Auswuchten

## VIBXPERT® II

2-Kanal-FFT-Datensammler und Signalanalysator

Bedienungsanleitung "Auswuchten"

Baureihe: VIB 5.310 Firmware-Version: 3.2x

Ausgabe: Dezember 2019 Artikelnummer: LIT 53.202.DE Originalanleitung

#### **Rechtliche Hinweise**

Das in dieser Anleitung beschriebene Produkt und dieses Handbuch sind urheberrechtlich geschützt. Alle Rechte bleiben den Urhebern vorbehalten. Das Handbuch darf nicht ohne vorherige Zustimmung ganz oder teilweise kopiert, vervielfältigt, übersetzt oder in anderer Form Dritten zugänglich gemacht werden.

Ansprüche gegenüber den Urhebern in Anlehnung des in diesem Handbuch beschriebenen Produktes sind ausgeschlossen. Die Urheber übernehmen keine Gewähr für die Richtigkeit des Inhalts dieses Handbuches. Weiterhin sind die Urheber keinesfalls haftbar für irgendwelche direkten oder indirekten Schäden, die aus der Verwendung des Produktes oder dieses Handbuches entstehen, selbst wenn die Urheber auf die Möglichkeit solcher Schäden hingewiesen haben.

Die Urheber übernehmen keine Haftung für eventuelle Fehler des Produktes. Der Garantie- und Haftungsausschluss gilt ebenso für alle Händler und Distributoren. In diesem Handbuch erwähnte Warenzeichen und eingetragene Warenzeichen sind i.a. entsprechend gekennzeichnet und Eigentum ihrer Besitzer. Das Fehlen einer Kennzeichnung bedeutet jedoch nicht, dass Namen nicht geschützt sind.

VIBXPERT®, VIBCODE®, OMNITREND® sind eingetragene Warenzeichen der PRÜF-TECHNIK AG. Irrtümer und Konstruktionsänderungen, insbesondere im Sinne technischer Weiterentwicklungen vorbehalten. Nachdruck, auch auszugsweise, nur mit schriftlicher Genehmigung der Fluke Corporation. © Fluke Corporation

## Vorwort

Herzlichen Glückwunsch und vielen Dank, dass Sie Ihren VIBXPERT II FFT-Datensammler und Signalanalysator\* mit dem Programm-Modul zum Betriebsauswuchten aufgerüstet haben.

Das Auswuchtmodul basiert auf der bekannten 'Einfluss-Koeffizienten-Methode' und zeichnet sich durch Effizienz und hohen Bedienkomfort aus. Das eingesetzte Messverfahren ist mit einem neuen, wissensbasierten Algorithmus optimiert worden. Perfekt abgestimmte Messeinstellungen ersparen Ihnen aufwändige Vorbereitungen und automatisieren wiederkehrende Handlungsschritte. Die einfache Handhabung ergibt sich durch eine intuitive, grafische Bedienerführung, die Sie Schritt für Schritt durch die Auswuchtprozedur führt. Verschiedene Methoden zum Ausgleichen einer Rotorunwucht stehen zur Auswahl: freier Ausgleich, festes Gewicht, feste Orte oder Bandmaßausgleich. Auf Wunsch fasst VIBXPERT alle angebrachten Gewichte zu einem neuen Gewicht zusammen. Falls Sie kein Auswuchtgewicht am Rotor anbringen können, rechnet Ihnen VIBXPERT die Masse aus, die Sie vom Rotor abschleifen müssen.

Und denken Sie dran! VIBXPERT wächst auch in Zukunft mit Ihren Anforderungen. Neueste Analyse- und Diagnosefunktionen werden laufend hinzugefügt und als Update zur Verfügung gestellt. So ist sicher gestellt, dass Sie stets mit modernster Ausrüstung ausgestattet sind.

Für weitere Informationen möchten wir Sie auf die anwendungsorientierten PRÜFTECHNIK-Seminare hinweisen, die nicht nur wegen ihres großen Praxisteils bei den Teilnehmern sehr gut ankommen. Sie werden feststellen, dass diese Investition sich lohnt. Fragen Sie einfach bei uns im Hause nach aktuellen Seminarterminen, oder besuchen Sie uns im Internet unter:

#### **http://www.pruftechnik.com**

Und sollten Sie mal vor einer unlösbaren Aufgabe stehen, dann stehen Ihnen unsere Spezialisten aus dem PRÜFTECHNIK Service- und Diagnose-Center (SDIC) gerne mit Rat und Tat zur Verfügung. eMail genügt:

#### **service@pruftechnik.com**

## **Zu dieser Anleitung**

Diese Anleitung beschreibt die Bedienung des Messgerätes in der Betriebsart 'Auswuchten'. Die Beschreibung des Messgerätes sowie dessen Bedienung in den Betriebsarten 'Multimode' und 'Route' finden Sie in der VIBXPERT II Bedienungsanleitung (LIT 53.201.DE).

Falls Sie diese Anleitung einmal nicht griffbereit haben sollten, ist im Gerät eine Direkthilfe enthalten, die Sie mit der HELP-Taste aufrufen.

Diese Anleitung beschreibt Funktionen der Version 3.2x.

\* wird in dieser Bedienungsanleitung auch mit 'VIBXPERT' und 'Messgerät' bezeichnet.

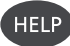

## Inhalt

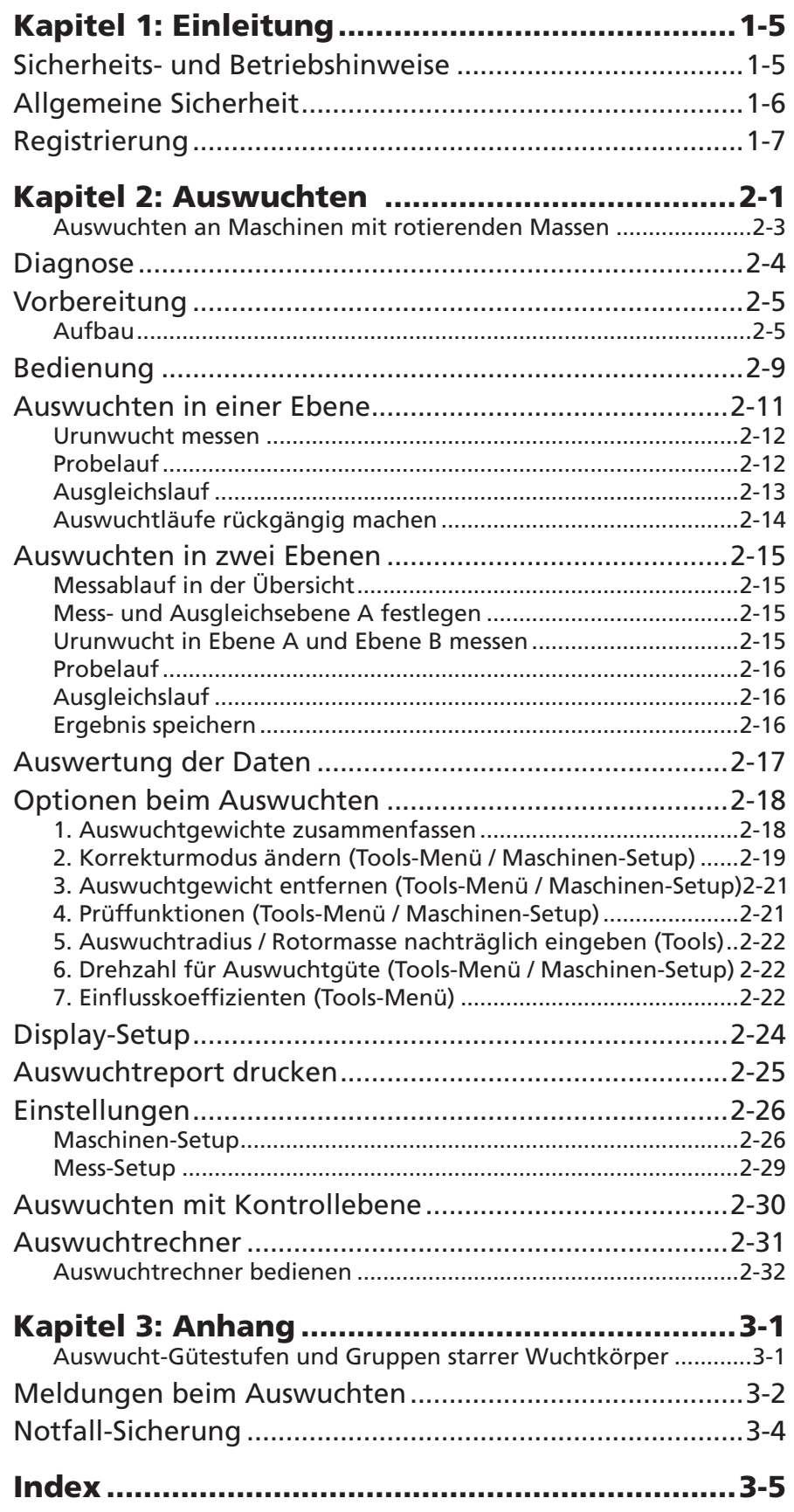

## <span id="page-5-0"></span>Kapitel 1: Einleitung

## Sicherheits- und Betriebshinweise

Machen Sie sich vor dem Gebrauch des Messgerätes mit den Sicherheits- und Betriebshinweisen in diesem Abschnitt sowie in der VIBXPERT II Bedienungsanleitung (LIT 53.201.DE) vertraut.

## **Verwendete Symbole**

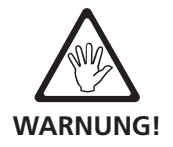

Gefahr für Leben und Gesundheit.

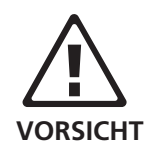

Gefahr einer Fehlbedienung, die einen Sachschaden verursachen kann.

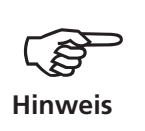

Tipps zur Bedienung sowie wichtige Informationen zum Auswuchten.

## **Bestimmungsgemäße Verwendung**

VIBXPERT ist als tragbares Auswuchtgerät zum Auswuchten von *stationären* Maschinen mit *ausschließlich rotierenden Bauteilen (Rotoren)*, wie z.B Turbinenläufer, Induktoren, Kreiselpumpen, Kreiselverdichter, Gebläse u.ä. zu verwenden. Ausgeschlossen sind Maschinen mit oszillierenden Bauteilen, wie z.B. alle Kolbenmaschinen.

VIBXPERT darf zum Auswuchten von starren Rotoren uneingeschränkt eingesetzt werden. Nachgiebige (weiche) Rotoren dürfen mit VIBXPERT im Bereich der Resonanzfrequenz (±25%) nur von einem erfahrenen Anwender ausgewuchtet werden. Das Messgerät und das Zubehör dürfen nur von geschultem Personal bedient werden.

Für Schäden, die durch nicht bestimmungsgemäße Verwendung entstehen, übernimmt PRÜFTECHNIK keine Haftung.

## **EU-Konformitätserklärung**

VIBXPERT ist konform ist mit den zutreffenden Europäischen Richtlinien. Der vollständige Text der EU-Konformitätserklärung ist unter der folgenden Internetadresse verfügbar:

www.pruftechnik.com/certificates

#### <span id="page-6-0"></span>**Allgemeine Sicherheit**

- Bei Messungen an Maschinen sind die geltenden Sicherheitsvorschriften zu beachten.
- Beim Aufbau der Messkomponenten ist darauf zu achten, dass keine Halterungen, Kabel, etc. in den Bereich drehender Maschinenteile ragen.
- Beim Anbringen der Auswuchtgewichte sind die entsprechenden Vorschriften der Hersteller zu beachten. Bei angeschweißten Auswuchtgewichten ist auf saubere Heftpunkte zu achten; die Masseelektrode des Schweißgerätes ist am Rotor und nicht an der Maschine anzuklemmen. Bei angeschraubten Auswuchtgewichten ist die maximal zulässige Drehzahl des Rotors zu beachten.
- Bei Arbeiten am Rotor ist die Maschine freizuschalten und gegen Wiedereinschalten gemäß den geltenden Vorschriften zu sichern.
- Vor der ersten Messung (Ur-Unwucht) ist sicherzustellen, dass die Vorbereitungen ordnungsgemäß und vollständig durchgeführt worden sind. Neben dem Aufbau der Messkomponenten ist insbesondere auf die korrekte Eingabe der Parameter im Maschinensetup zu achten. Aus einer falsch eingegebenen Rotormasse kann ein zu großes Probegewicht berechnet werden. Die Folgen für Mensch und Maschine können gravierend sein!
- Während der Probe- und Ausgleichsläufe darf sich keine Person im radialen Bereich des Rotors aufhalten. Dieser Bereich ist ordnungsgemäß vor unbefugtem Betreten zu sichern. Löst sich bei laufender Maschine das Probegewicht vom Rotor, besteht Lebensgefahr in diesem Bereich!
- Befindet sich der Rotor in einem Schutzgehäuse, sind die Gehäuseluken vor dem Einschalten der Maschine zu schließen.
- Die zulässige Einschalthäufigkeit der Maschine darf nicht überschritten werden. Andernfalls kann der Motor beschädigt werden.
- Vor dem Auswuchten ist die Ursache der Unwucht zu ermitteln und gegebenenfalls zu beseitigen (z.B. Anbackungen im Rotor entfernen, Risse im Laufrad schweißen oder Laufrad tauschen).

## <span id="page-7-0"></span>Registrierung

Die Auswuchtsoftware ist bereits im Gerät enthalten und muss nur per Passwort frei geschaltet werden. Änderungen am Gerät oder das Einspielen einer zusätzlichen Software sind nicht erforderlich.

#### **Passwort eingeben**

Das Passwort finden Sie im Zertifikat, das im Lieferumfang des Auswuchtmoduls (VIB 5.316-BAL) enthalten ist.

- Klicken Sie im Startbildschirm auf 'Geräte Setup'.
- Klicken Sie Bildschirm 'Geräte Setup' auf 'Registrierung' (s. unten).
- Klicken Sie im Bildschirm 'Registrierung' auf den Eintrag 'Auswuchten', und geben Sie im Text-Editor das Registrierungspasswort ein.

Die Registrierung ist damit abgeschlossen, für die neue Betriebsart erscheint nun im Startbildschirm das Symbol 'Auswuchten'.

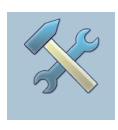

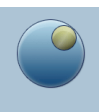

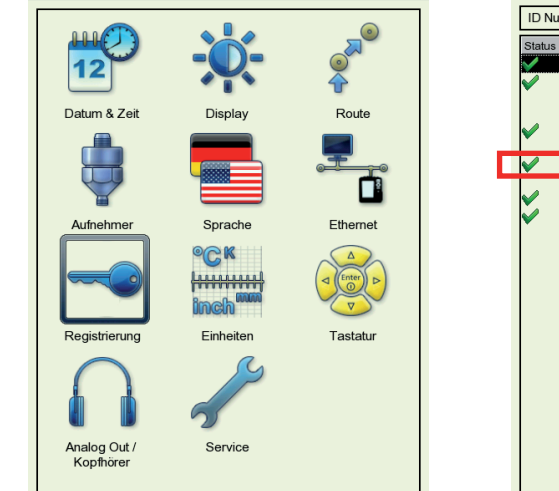

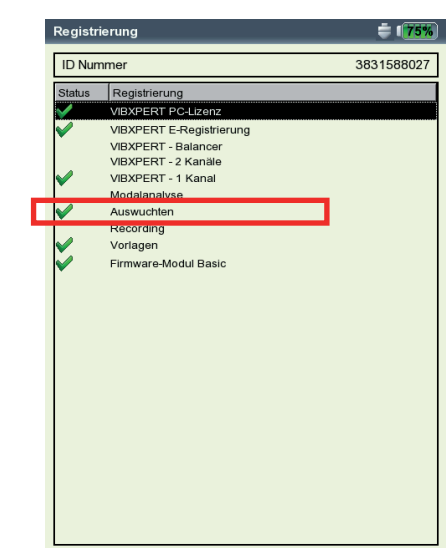

#### **Geräte Setup - Registrierung**

**Modul 'Auswuchten' ist registriert**

Leere Seite

1-8

## <span id="page-9-0"></span>Kapitel 2: Auswuchten

Erhöhte Schwingungen an Maschinen sind unerwünschte Erscheinungen. Sie beeinträchtigen die Qualität der Produkte, belasten die Bauteile zusätzlich und mindern nicht zuletzt die Betriebssicherheit. Häufigste Ursache für diese erhöhten Schwingungen ist die Unwucht. Die daraus resultierenden hohen Fliehkräfte führen zu einem vorzeitigen Verschleiß von Maschinenbauteilen, wie zum Beispiel Lager und Dichtungen. Ziel des Auswuchtens von Rotoren ist es also, Lagerkräfte und Wellenverformungen auf akzeptable Werte zu begrenzen.

Mit VIBXPERTkönnen Sie eine Unwucht zuverlässig erkennen und rasch beseitigen. Ihre Auswuchtergebnisse werden automatisch mit den Beurteilungsmaßstäben für den Auswuchtzustand rotierender, starrer Körper, der DIN ISO 1940, verglichen.

#### **Unwucht**

Ist ein Rotor korrekt ausgewuchtet und bringt man diesen Rotor auf Auswuchtrollen, so wird sich, wenn eine zusätzliche Masse angebracht wird, diese Masse sofort nach unten bewegen. Diesen Vorgang nennt man 'Abrollen'.

Wird dieser Rotor nun mit der Auswuchtdrehzahl gedreht, so entsteht durch die Schwerpunktverlagerung eine Fliehkraft senkrecht zur Drehachse.

Eine statische Unwucht ist mit Ein-Ebenen-Auswuchten zu beseitigen, da Auswucht- und Schwerpunktebene zusammenfallen. Von der Messebene betrachtet ist die Unwucht statisch an einem Ort.

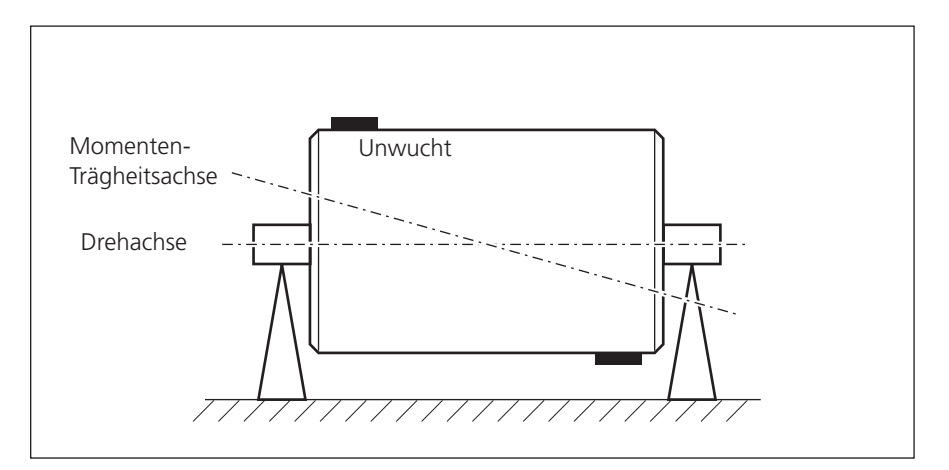

**Momentenunwucht**

/IBXPERT II Auswuchten 12.2019 VIBXPERT II Auswuchten 12.2019

Werden an einem ausgewuchteten Rotor zwei gleich große Unwuchten so angebracht, dass sie sich in zwei auseinander liegenden Radialebenen genau gegenüberliegen, so spricht man von einer Momentenunwucht (auch dynamische Unwucht). Der Schwerpunkt des Rotors bleibt auf der Drehachse. Die Unwuchten verursachen ein Fliehkraftmoment, das in den Lagern gleich große, aber entgegen gesetzte Kräfte hervorruft. Solche Unwuchten können nur mit Zwei-Ebenen-Auswuchten 'dynamisch' ausgewuchtet werden - ein Ein-Ebenen-Auswuchten würde keinerlei Verbesserung bewirken.

<span id="page-10-0"></span>2-2

Wird an einem ausgewuchteten Rotor eine einzelne Unwucht in einer Ebene angesetzt, in der nicht der Schwerpunkt liegt, so wird sie quasistatische Unwucht genannt. Sie entspricht einer Kombination aus einer statischen Unwucht und einer Momentenunwucht und wird in der Regel durch eine Korrektur in zwei Ebenen ausgeglichen.

Grundsätzlich hängt die Überlegung, auf einer oder auf zwei Ebenen auszuwuchten, von der maschinenspezifischen Situation ab, d.h. vom Wuchtverhalten des Rotors und dem Schwingungsverhalten der Maschine. Gleichzeitiges Auswuchten in zwei Ebenen ist schneller und genauer, als nacheinander in je einer Ebene auszuwuchten. Restfehler, die sich durch sequentielles Auswuchten addieren, werden so vermieden. Als wichtiges Entscheidungskriterium kann in der Regel das Verhältnis Abstand/Durchmesser der Ausgleichsebenen herangezogen werden.

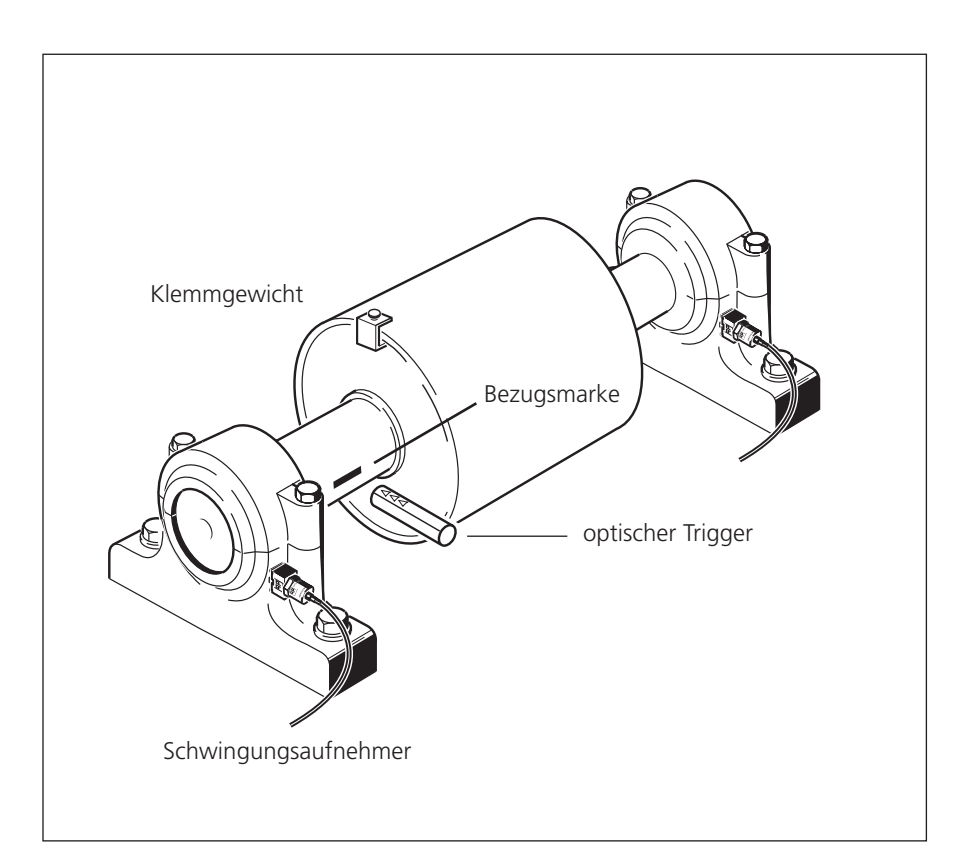

**Zwei-Ebenen-Auswuchten unter Betriebsbedingungen mit einem optischen Trigger und zwei Schwingungsaufnehmern.**

#### <span id="page-11-0"></span>**Auswuchten an Maschinen mit rotierenden Massen**

Das VIBXPERTAuswuchtmodul basiert auf der bekannten 'Einfluss-Koeffizienten-Methode':

VIBXPERT misst zunächst die Schwingungsamplitude und den Phasenwinkel, der durch die Unwucht verursachten Schwingung - die sogenannte 'Ur-Unwucht'. Danach befestigt man ein definiertes Probegewicht\* und misst die daraus resultierende Änderung von Amplitude und Phase. Aus der Differenz beider Schwingungen nach Betrag und Phase errechnet VIBXPERT den Einflusskoeffizienten, der - über die Lage und Größe des Probegewichtes - genau den Ort und den Betrag des Ausgleichgewichtes angibt. Beim Zwei-Ebenen-Auswuchten wird bei der Berechnung der Einfluss der Masse in der jeweils anderen Ebene mit berücksichtigt. Mit dieser Methode lassen sich alle sogenannten 'starren' Rotoren auswuchten.

Ein starrer Rotor zeigt im Wesentlichen ein proportionales Schwingungsverhalten, wenn sich Auswuchtgewicht und Winkel ändern. Bei fester Auswuchtdrehzahl haben Weichheiten oder Resonanzen in der Lagerung keinen Einfluss auf das Schwingungsverhalten. Ist eine Maschine drehzahlvariabel, zeigt sie häufig bei jeder Drehzahl ein anderes Schwingungsverhalten und so muss vom langsamen zum schnellen Lauf mehrfach ausgewuchtet werden.

Weiche Rotoren zeigen mit dem berechneten Auswuchtgewicht nicht das erwartete proportionale Verhalten, und die Koeffizienten-Methode gilt nicht. Solche Rotoren können in der Regel nur in Auswuchtmaschinen mit kraftmessenden Verfahren ausgewuchtet werden.

\* VIBXPERT berechnet die Masse und den Ort des Probegewichtes aus den Angaben im Maschinen-Setup derart, dass die Schwingung bereits im Probelauf merklich abnimmt. Dadurch kann das Probegewicht in der Regel am Rotor belassen werden und muss nicht mehr entfernt werden.

## <span id="page-12-0"></span>**Diagnose**

Vor dem Auswuchten stellen Sie zuerst sicher, dass die Ursache für die gestörte Laufruhe des Rotors tatsächlich eine Unwucht ist. Eine Schwingungsdiagnose zeigt zudem, welche Auswuchtmethode am besten geeignet ist.

Zur Diagnose einer Unwucht stehen eine Reihe aufeinander abgestimmter Messaufgaben zur Verfügung:

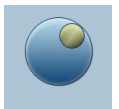

• Klicken Sie im Startbildschirm auf 'Auswuchten', und öffnen Sie das Register 'Diagnose' (s. unten):

#### **Kennwert - Schwinggeschwindigkeit**

Erfassung der breitbandigen Maschinenschwingung zur Dokumentation des Ist-Zustandes vor und nach dem Auswuchten. Hiermit ermitteln Sie außerdem die Stelle mit der höchsten Schwingungsamplitude, an der die Sensoren beim Auswuchten zu montieren sind.

#### **Drehzahl**

Messung der Rotordrehzahl. Wenn Sie beim Auswuchten ein Maschinen-Setup verwenden, benötigen Sie diesen Parameter, um die resultierenden Fliehkräfte zu berechnen.

## % C

**Phase - eine / zwei Ebenen**

Messung von Amplitude und Phasenwinkel im drehzahlsynchronen Schwingungssignal. Damit können Sie z.B. feststellen, ob eine statische oder dynamische Unwucht vorliegt.

#### **Spektrum & Zeitsignal - Schwinggeschwindigkeit**

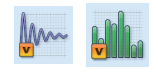

Messung des FFT-Spektrums und Zeitsignals. Dominiert im Spektrum die 1. Harmonische, ist eine Unwucht wahrscheinliche Ursache für die hohen Schwingungen.

#### Links: **Diagnosemessungen**

Rechts: **FFT-Spektrum zur Diagnose** 1. drehzahlharmonische Schwingung dominiert -> Unwucht

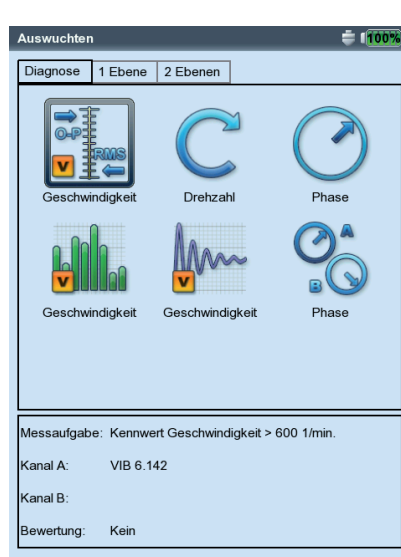

#### $halfff1$  $\triangleq$  of  $\overline{m}$ Kanal A  $40.769$  $RMS: 28724 \text{ mm/s}$  $\overline{40}$  $\overline{\mathcal{X}}$  $\overline{\phantom{a}}$  $\overline{1}$ Max 10 Amplitude Frequent 40.502 mm/s<br>2.295 mm/s 49.75 Hz<br>200.00 Hz 1.623 mm/s 295.75 Hz 0.633 mm/s 196.00 Hz 100.00 Hz<br>100.00 Hz<br>99.50 Hz 0.622 mm/s Drehzahl  $49.500$  1/s

'1. Harmonische'

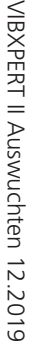

## <span id="page-13-0"></span>Vorbereitung

Die Vorbereitung umfasst den Aufbau der Messkomponenten.

Bei sämtlichen Arbeiten an der Maschine ist diese frei zu schalten und gegen unbeabsichtigtes Einschalten zu sichern!

#### **Aufbau**

1. Versuchen Sie die Ursache der Unwucht per Sichtkontrolle herauszufinden, und beseitigen Sie diese wenn möglich, wie z.B.: Anbackungen am Laufrad entfernen, verlorene Auswuchtgewichte befestigen, lose Verschraubungen am Fundament festziehen.

Wird die Maschine nicht vor Ort im eingebauten Zustand ausgewuchtet, ist diese fest auf einem steifen Fundament zu befestigen (direkt am Rahmen bzw. an Schwingungsisolatoren).

2. Legen Sie die Mess- und Ausgleichsebene fest (s. nächste Seite). Montieren Sie am Lagergehäuse den Schwingungsaufnehmer an der Messstelle mit der höchsten Schwingungsamplitude.

Beachten Sie:

- Die Messebene sollte in Lagermitte und nahe an der Ausgleichsund Schwerpunktebene liegen (z.B. Laufradseite, Läufer).
- Schwingungen werden über den Außenring eines Lagers in radialer Richtung übertragen. Befestigen Sie daher den Aufnehmer an der Seite (horizontal) oder auf dem Lager (vertikal).
- Die Aufnehmer sollten so nah wie möglich am Lager befestigt sein. Vermeiden Sie Signalabschwächungen durch zu lange Übertragungswege, Lagerabdeckungen o.ä.. Die Messrichtung muss der Hauptschwingungsrichtung entsprechen (meist horizontal). Bei horizontaler Messrichtung montieren Sie den Aufnehmer an der unteren Hälfte des Lagergehäuses.
- Verwenden Sie Aufnehmer, die auf der Maschine verschraubt sind oder befestigen Sie den Aufnehmer mit einem Magnetadapter (VIB 3.420). Der Aufnehmer darf nicht an Bauteilen mit Eigenschwingungen, wie z.B. Abdeckungen befestigt werden.
- Tastsonden sind zum Auswuchten nicht geeignet!
- Beim Auswuchten in zwei Ebenen: Legen Sie die zweite Ebene (B) in gleicher Weise fest.
- 3. Beurteilen Sie die Laufruhe der Maschine.
	- Messen Sie die Schwinggeschwindigkeit und nehmen Sie ein FFT-Spektrum auf. Zeigen sich bei der Drehfrequenz hohe Amplituden, liegt eine Unwucht vor, die durch Auswuchten zu beseitigen ist.
	- Speichern Sie die Messwerte, um sie später mit den Messwerten nach dem Auswuchten zu vergleichen.

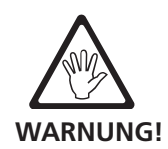

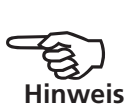

<span id="page-14-0"></span>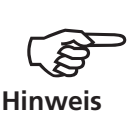

Hohe axiale Amplituden deuten auf eine große Momentenunwucht hin, die mit den hier beschriebenen Mitteln nicht auszugleichen ist.

- 4. Bringen Sie für den Triggersensor eine Winkelbezugsmarke an der still stehenden Welle an. Beachten Sie:
	- Es können lichtverstärkende (z.B. Reflexfolie VIB 3.306) oder lichtabschwächende (schwarzer Strich) Marken verwendet werden. Die Marke ist parallel zur Wellenachse und senkrecht zur Drehrichtung anzubringen.

 TIPP: Setzen Sie die Marke möglichst nahe an der Nut der Passfeder an. Die Marke lässt sich so einfacher wiederfinden, und die Messergebnisse sind besser reproduzierbar.

• Winkelkonvention: Die Bezugsmarke liegt bei 0°; der Anbringungswinkel φ für die Auswuchtgewichte wird gegen die Drehrichtung der Welle gezählt.

 TIPP: Bei Ventilatoren nummerieren Sie die Schaufeln entsprechend der Zählrichtung des Anbringungswinkels. Schaufel Nr. 1 liegt an der 0°-Position.

• Referenzflanke: Legen Sie fest, ob die Flanke der einlaufenden oder der auslaufenden Bezugsmarke auf der Welle als Referenzsignal dienen soll. Die Einstellung dazu finden Sie im Geräte-Setup unter 'Aufnehmer / Keyphaser'. Beachten Sie dabei den unterschiedlichen Signalverlauf für lichtverstärkende und lichtabschwächende Bezugsmarken (s. nächste Seite).

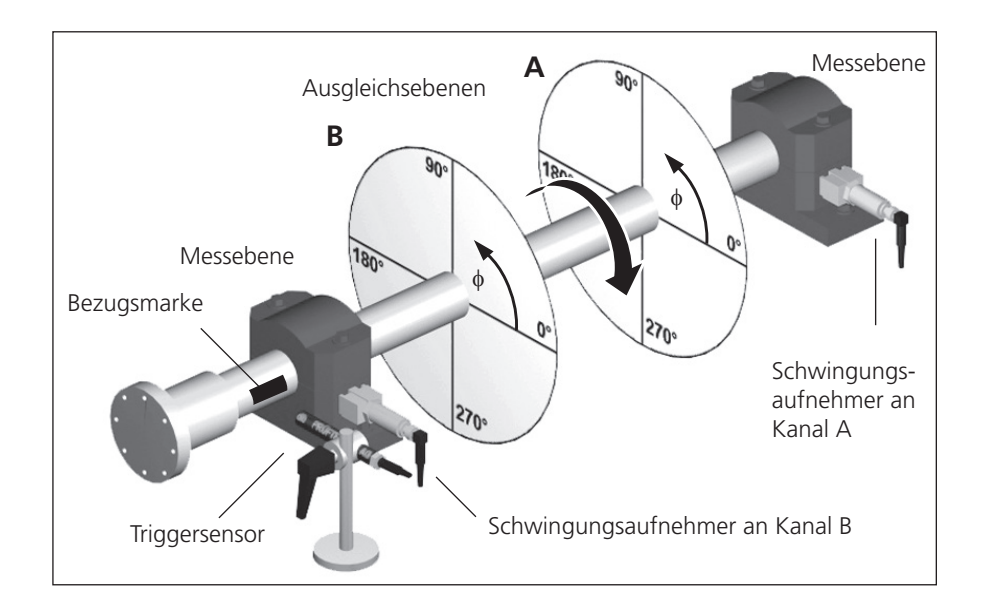

**Typischer Aufbau:** Mess- und Ausgleichsebene A & B, Bezugsmarke, Anbringungswinkel φ

- 5. Montieren Sie den Triggersensor (VIB 6.631) mit dem Stativ (VIB 6.632) an der Maschine. Maximaler Abstand zur Welle: 2 Meter.
- 6. Schließen Sie den Schwingungsaufnehmer und den Triggersensor am Messgerät an.

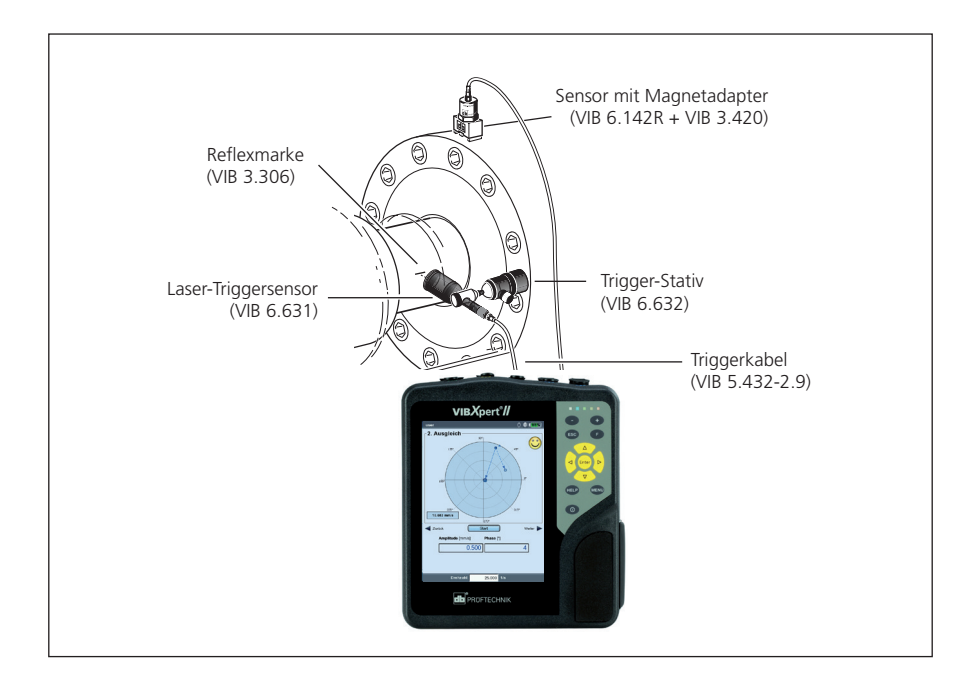

Nach Abschluss der Vorbereitung beachten Sie:

- Die Auswuchtdrehzahl sollte möglichst nahe an der Betriebsdrehzahl liegen. Ist dies durch zu hohe Schwingwerte nicht möglich, müssen Sie bei einer niedrigeren Drehzahl beginnen und sich über mehrere Auswuchtläufe schrittweise an die Betriebsdrehzahl annähern. Niedrigste Auswuchtdrehzahl: 30 1/min. (= 0,5 Hz).
- Achten Sie auf mögliche Resonanzstellen und untersuchen Sie in Zweifelsfällen die Auslaufkurve!
- Während eines Auswuchtlaufes muss die Drehzahl konstant sein! Andernfalls ist der Auswuchtlauf neu zu starten.
- Der Rotor muss während der Messung betriebswarm sein (z.B. wenn der Rotor im heißen Luftstrom arbeitet).
- Bei Schwingwerten über 10 mm/s dominiert oft die statische Unwucht. Gleichen Sie diese zuerst mit 1-Ebenen-Auswuchten aus, bevor Sie mit 2-Ebenen-Auswuchten fortfahren.
- Bevor Sie mit dem ersten Auswuchtlauf beginnen (Urunwucht), überprüfen Sie nochmals die korrekte Installation aller Messkomponenten.
- Wenn Sie mit einem Maschinen-Setup auswuchten, prüfen Sie die eingestellten Parameter. Aus falschen Rotordaten kann unter Umständen ein zu großes Probegewicht berechnet werden!

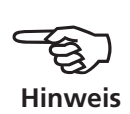

2-8

Leere Seite

### <span id="page-17-0"></span>Bedienung

Wenn Sie mit der Bedienung im Auswuchtmodus noch nicht vertraut sind, beachten Sie bitte folgende Hinweise:

#### **Einstellungen**

Alle Einstellungen, die zur Durchführung und Auswertung eines Auswuchtlaufes notwendig sind, finden Sie in Setup-Menüs. Folgende Setups lassen sich nur vor Beginn eines Auswuchtlaufes ändern:

- Mess-Setup: Messeinstellungen (s. S. 2-29)
- Aufnehmer-Setup: Parameter des verwendeten Aufnehmers
- Maschinen-Setup: Angaben zum Rotor und auswuchtspezifische Einstellungen (s. S. 2-26f.)

Während eines Auswuchtlaufes lassen sich folgende Setups ändern:

- Display-Setup: Anzeigeeinstellungen (s. S. 2-24).
- Tools: Auswuchtspezifische Einstellungen, die während eines Auswuchtlaufes geändert werden können (s. S. 2-19f.).

#### **Anzeige**

In jedem Auswuchtlauf treten zwei Hauptbildschirme auf.

#### **Datenbildschirm**

In der oberen Hälfte ist die Masse und der Anbringungswinkel für das Auswuchtgewicht im aktuellen Auswuchtlauf angegeben. In der unteren Hälfte sind für alle abgeschlossenen Läufe die Gewichte und Messergebnisse aufgelistet. Wurde mit einem Maschinen-Setup ausgewuchtet, ist auch die Auswuchtgüte und die resultierende Fliehkraft angegeben.

#### **Messbildschirm**

Die Messwerte (Amplitude & Phasenwinkel) und der Phasenvektor werden in einem Polardiagramm dargestellt.

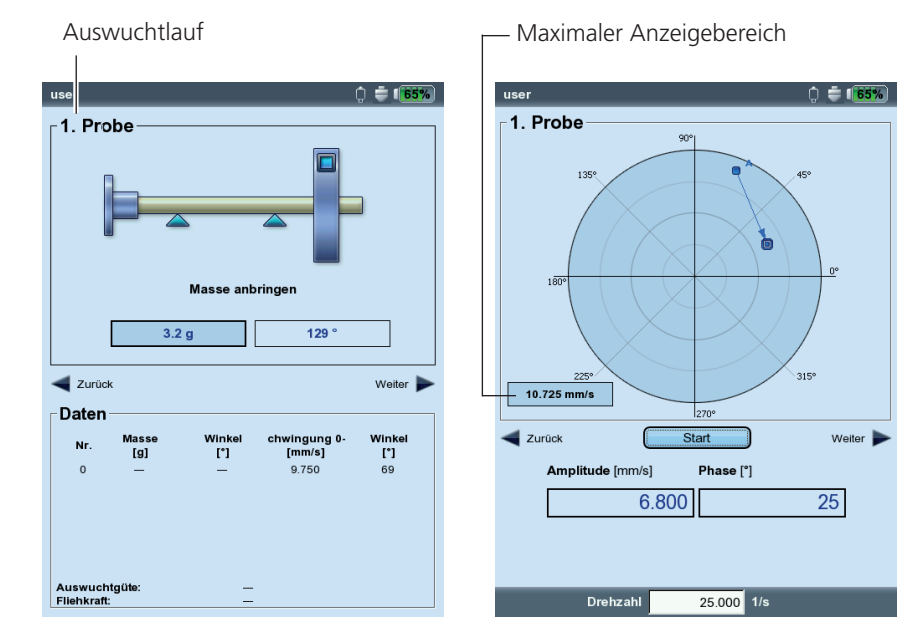

Links: **Datenbildschirm**

Rechts: **Messbildschirm** Links oben wird der aktuelle Auswuchtlauf angegeben:

#### **0. Urunwucht**

Messung der Urunwucht; liegen die Schwingungswerte im akzeptablen Bereich, ist der Rotor ausgewuchtet. Andernfalls sind Ausgleichsgewichte gemäß folgenden Auswuchtläufen am Rotor anzubringen.

#### **1. Probe**

Im Probelauf wird der Einfluss des Probegewichtes gemessen und daraus das Ausgleichsgewicht berechnet.

#### **2. Ausgleich bis N. Ausgleich**

In den Ausgleichsläufen reduziert man die Unwucht am Rotor auf ein akzeptables Maß.

Im Polardiagramm bildet der Urunwuchtzeiger den Startpunkt für die nachfolgenden Auswuchtläufe. Die Pfeilrichtung gibt den Verlauf der Auswuchtläufe an. Ein gestrichelter Zeiger markiert einen Auswuchtlauf, bei dem das Gewicht wieder entfernt wurde (vgl. Abb. unten).

#### **Zoom**

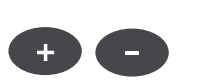

Der Anzeigebereich wird automatisch skaliert bezüglich der letzten beiden Auswuchtläufe. Um die Ansicht zu vergrößern bzw. zu verkleinern, drücken Sie wiederholt die '+', bzw. die '-' Taste. Wandert der Urunwuchtzeiger aus dem Anzeigebereich heraus, wird der maximale Anzeigebereich zusätzlich in Prozent der Urunwucht angegeben.

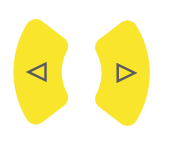

Enter

#### **Navigation**

Zum Vor- und Zurückblättern drücken Sie die rechte bzw. die linke Navigationstaste.

#### **Messung starten / anhalten**

Drücken Sie 'Enter' im Messbildschirm.

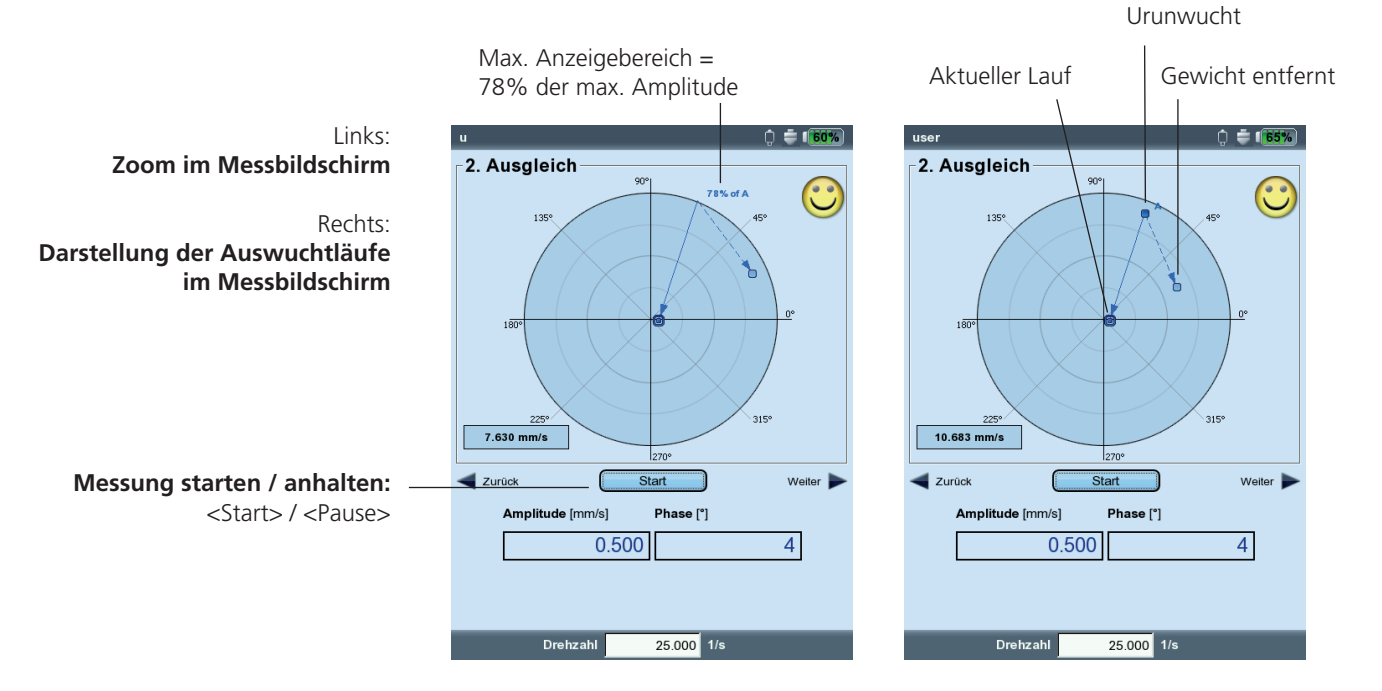

VIBXPERT II Auswuchten 12.2019 VIBXPERT II Auswuchten 12.2019

## <span id="page-19-0"></span>Auswuchten in einer Ebene

An einem Beispiel lernen Sie hier die Bedienschritte beim Auswuchten in einer Ebene kennen.

#### **Voraussetzungen**

- Im folgenden Beispiel wird ohne Maschinen-Setup gearbeitet.
- Im 'Tools'-Menü bleiben die Standardeinstellungen unverändert:
	- Korrektur-Modus: frei
	- Auswuchtgewichte: 'anbringen'
	- Prüffunktionen alle aktiv, außer Koeffizientenberechnung inaktiv
	- Option 'Verschiedene Radien': inaktiv

#### **Betriebsart 'Auswuchten' aktivieren**

- 1. Schalten Sie VIBXPERT ein.
- 2. Klicken Sie im Startbildschirm auf das Symbol 'Auswuchten'.

#### **Messaufgabe wählen**

- 1. Öffnen Sie das Register '1 Ebene'.
- 2. Markieren Sie eine passende Rotorgrafik.
- 3. Optional

Prüfen und ändern Sie ggf. die Setup-Einstellungen:

Drücken Sie MENU, und klicken Sie auf "Messaufgaben-Manager" > "Setup".

4. Klicken Sie auf die Rotorgrafik, um den Messbildschirm zu öffnen.

#### **Triggersensor justieren**

- 1. Schließen Sie den Triggersensor am Gerät an (vgl. S. 2-7).
- 2. Drücken Sie MENU, und klicken Sie auf "Keyphaser einschalten".
- 3. Justieren Sie den Triggersensor auf die Bezugsmarke an der Welle.

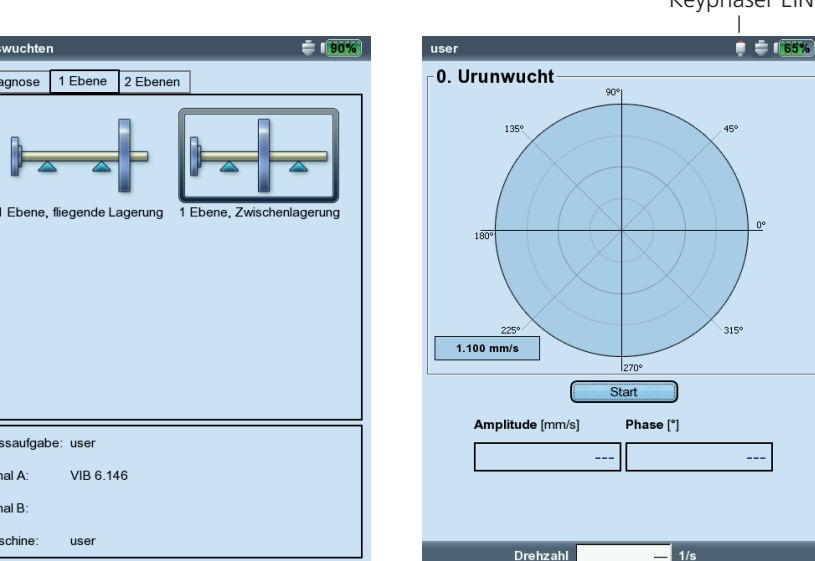

#### Keyphaser EIN

**Auswahlbildschirm**

Rechts: **Urunwuchtlauf starten**

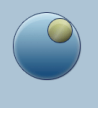

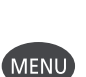

**MENU** 

Links:

Messaufgabe: user

user

.<br>anal A .<br>anal B aschine

#### **Urunwucht messen**

- 1. Schalten Sie die Maschine ein. Warten Sie bis die Maschine die Auswuchtdrehzahl und die Betriebstemperatur erreicht hat.
- 2. Drücken Sie 'Enter', um die Messung zu starten.

Zuerst erfasst VIBXPERT die Drehzahl. Am Gerät blinkt die grüne LED bei jedem Triggerimpuls auf. Schwankt die Drehzahl zu stark, erscheint ein Warnhinweis.

Anschließend misst das Gerät die Amplitude und Phase der drehzahlharmonischen Schwingung. Sind die Werte instabil wird die Mittelungszahl automatisch erhöht.

3. Bei stabilen Messwerten drücken Sie 'Enter', um die Messung anzuhalten.

Zum Wiederholen der Messung, drücken Sie erneut 'Enter'.

4. Schalten Sie die Maschine aus.

#### **Probelauf**

- 1. Drücken Sie die rechte Navigationstaste, um den Datenbildschirm für den Probelauf zu öffnen.
- 2. Geben Sie Masse und Anbringungswinkel für das Probegewicht ein: Klicken Sie dazu auf das entsprechende Eingabefeld unter der Rotorgrafik, und geben Sie den Wert im Zahlen-Editor ein.

Das Probegewicht kann die Unwucht verstärken, wenn der Anbringungsort ungünstig gewählt wurde. Dies kann bei zuvor schon hohen Schwingungswerten zu Maschinenschäden führen.

3. Drücken Sie die rechte Navigationstaste, um den Messbildschirm für den Probelauf zu öffnen.

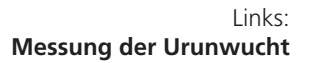

Rechts: **Masse und Winkel für Probelauf**

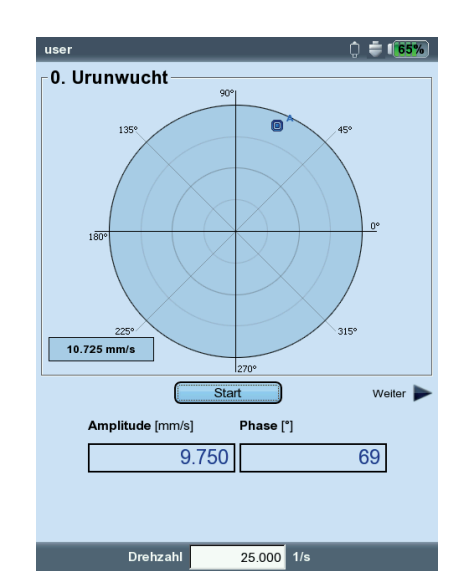

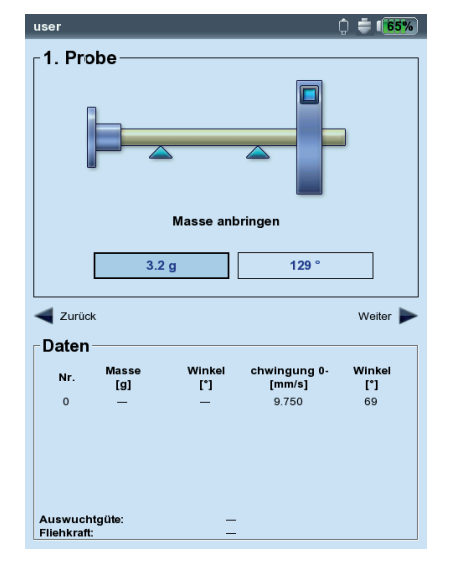

<span id="page-20-0"></span>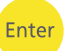

Enter

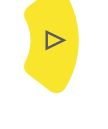

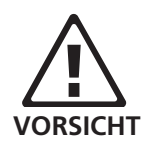

2-13

- <span id="page-21-0"></span>4. Schalten Sie die Maschine ein.
- 5. Drücken Sie 'Enter', um die Messung zu starten.
- 6. Bei stabilen Messwerten drücken Sie 'Enter', um die Messung anzuhalten.
- 7. Schalten Sie die Maschine aus.

Im Probelauf sollte die Unwucht sich ausreichend ändern, um in den folgenden Ausgleichsläufen die Restunwucht stetig zu reduzieren. Ändert sich die Unwucht nur geringfügig, erhöhen Sie das Probegewicht. Hat sich die Unwucht mehr als verdoppelt, verwenden Sie ein kleineres Probegewicht (s. dazu Parameter 'Prüfe ungünstigen Einfluss', S. 2-21). Blättern Sie gegebenenfalls wieder in den Datenbildschirm des Probelaufs zurück, ändern Sie die Masse entsprechend, und wiederholen Sie den Probelauf.

## **Ausgleichslauf**

1. Drücken Sie die rechte Navigationstaste, um den Datenbildschirm für den ersten Ausgleichslauf zu öffnen. Je nachdem, ob das Probegewicht eine Verbesserung gebracht hat

oder nicht, können Sie es am Rotor belassen oder wieder entfernen. Die darauf folgende Abfrage beantworten Sie entsprechend.

- 2. Bringen Sie die vorgeschlagene Masse an der angegebenen Position am Rotor an. Die Werte können Sie gegebenenfalls leicht abändern.
- 3. Drücken Sie die rechte Navigationstaste.
- 4. Schalten Sie die Maschine ein.
- 5. Drücken Sie 'Enter', um die Messung zu starten.
- 6. Bei stabilen Messwerten drücken Sie 'Enter'.
- 7. Schalten Sie die Maschine aus.

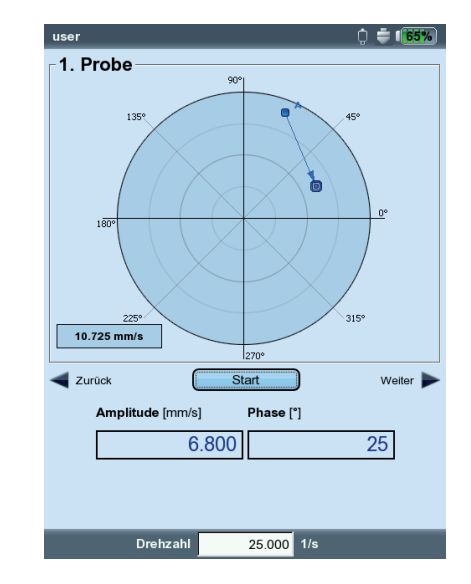

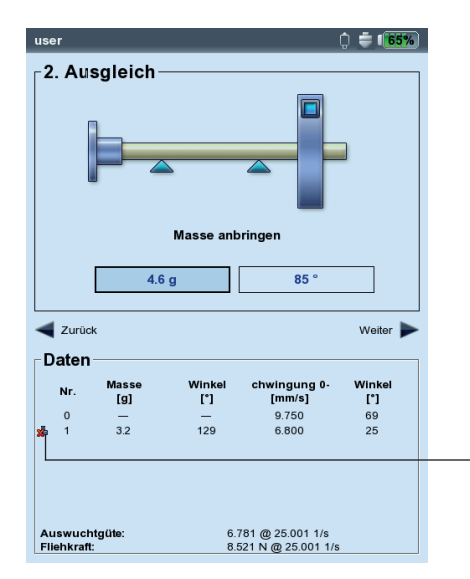

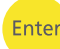

 $\triangleright$ 

Ente

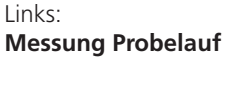

Rechts: **Datenbildschirm Ausgleichslauf**  In den Ausgleichsläufen prüft VIBXPERT, ob sich die Unwucht zwischen den Läufen ausreichend verringert hat. Ist dies nicht der Fall, erfolgt die Meldung: 'Keine Verbesserung'. Der betreffende Lauf ist mit einem anderen Auswuchtgewicht zu wiederholen.

<span id="page-22-0"></span>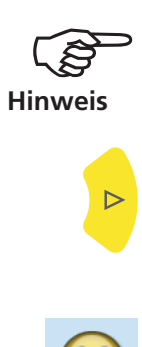

Starten Sie neu, wenn die Schwingungswerte sich verschlechtern und die Auswuchtgewichte nicht kleiner werden.

8. Drücken Sie die rechte Navigationstaste, und setzen Sie das Auswuchten mit dem nächsten Ausgleichslauf fort.

Das Auswuchten ist beendet, sobald die Schwingungswerte einen akzeptablen Wert erreicht haben. Wenn Sie mit einem 'Maschinen-Setup' arbeiten, ist die berechnete Auswuchtgüte das Abbruchkriterium. Im Messbildschirm erscheint ein 'Smiley'-Symbol, wenn die Auswuchtgüte im akzeptablen Bereich liegt.

## **Auswuchtläufe rückgängig machen**

Wenn sich die Messergebnisse ab einem bestimmten Ausgleichslauf verschlechtern, können Sie zu einem noch akzeptablen Lauf zurückkehren und die Auswuchtprozedur mit anderen Gewichten fortsetzen.

- Navigieren Sie zum Datenbildschirm des Auswuchtlaufes, ab dem Sie die Prozedur fortsetzen möchten.
- Drücken Sie die MENU-Taste, und klicken Sie auf 'Rückgängig' (s.u.).
- Bestätigen Sie die nächste Abfrage mit 'Ja'. Alle nachfolgenden Auswuchtläufe werden gelöscht.
- Entfernen Sie die Auswuchtgewichte, die Sie in den gelöschten Auswuchtläufen angebracht haben.

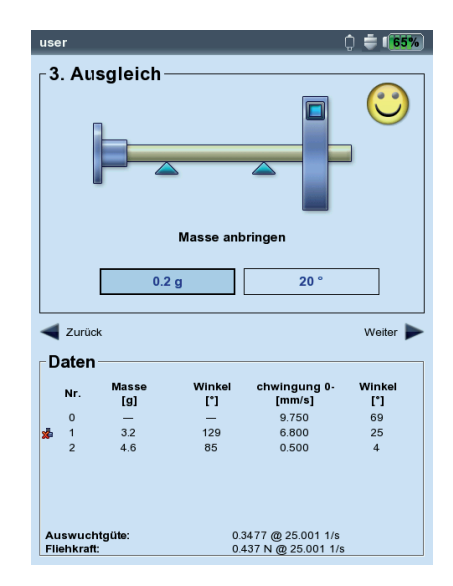

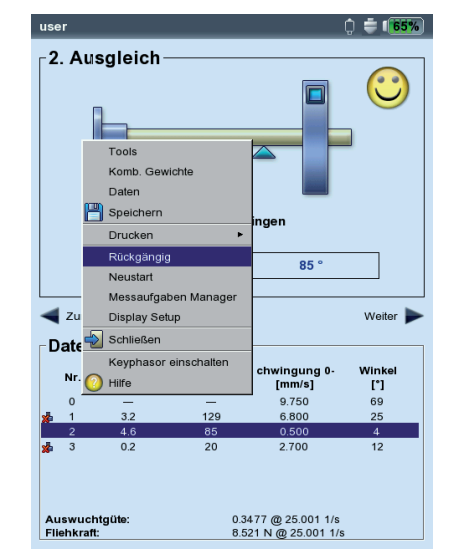

Links: **Auswuchtgüte erreicht** (Auswuchten mit Maschinen-Setup)

Rechts: **Auswuchtläufe rückgängig machen**

## <span id="page-23-0"></span>Auswuchten in zwei Ebenen

Die Bedienschritte beim Auswuchten in zwei Ebenen entsprechen prinzipiell dem vorhergehenden Abschnitt. Im Folgenden wird daher nur auf die Besonderheiten eingegangen:

## **Messablauf in der Übersicht**

Ebene A wählen: Definition der Mess- und Ausgleichsebene A

- 0. Urunwucht: Messung in Ebene A und Ebene B
- 1A. Probelauf: Vorschlag für Probegewicht in Ebene A; Messung in Ebene A und Ebene B mit Probegewicht in Ebene A
- 1B. Probelauf: Vorschlag für Probegewicht in Ebene B; Messung in Ebene A und Ebene B mit Probegewicht in Ebene B
- 2. Ausgleichslauf: Vorschlag für Auswuchtgewicht in Ebene A & B; Messung in Ebene A und Ebene B
- N. Ausgleichslauf...

....

## **Mess- und Ausgleichsebene A festlegen**

- 1. Aktivieren Sie die Betriebsart 'Auswuchten'.
- 2. Öffnen Sie das Register '2 Ebenen'.
- 3. Klicken Sie auf eine passende Rotorgrafik.
- 4. Wählen Sie die Ebene A aus:
- Schließen Sie den Aufnehmer, an Kanal A an, der in Messebene A montiert ist (vgl. 'Anschlussübersicht').

## **Urunwucht in Ebene A und Ebene B messen**

Schalten Sie die Maschine ein, und starten Sie die Messung.

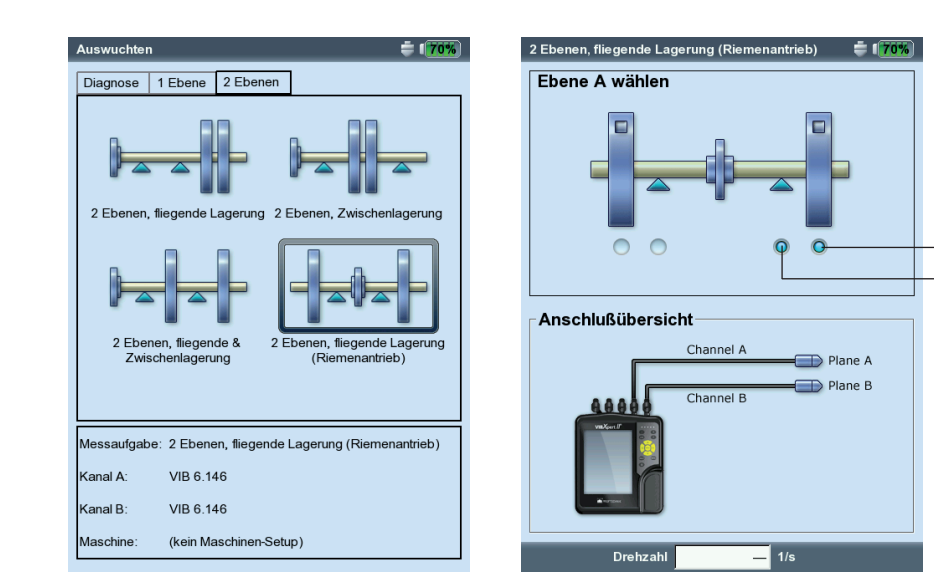

Links: **Auswahlbildschirm - Rotortyp**

Rechts: **Einstellung der Ebene A**

Messebene A Ausgleichsebene A

#### <span id="page-24-0"></span>**Probelauf**

Der Probelauf gliedert sich in zwei Abschnitte, die in den Hauptbildschirmen mit '1A' bzw. '1B' bezeichnet sind :

**1A:** Das Probegewicht wird in **Ebene A** angebracht und dessen Einfluss in beiden Ebenen gemessen.

**1B:** Das Probegewicht wird in **Ebene B** angebracht und dessen Einfluss in beiden Ebenen gemessen.

#### **Ausgleichslauf**

Im Datenbildschirm des Ausgleichslaufes (s. nächste Seite) geben Sie die Auswuchtgewichte für beide Ebenen ein. Drücken Sie die rechte Navigationstaste, um die Eingabefelder der Reihe nach zu markieren.

Setzen Sie den Ausgleichslauf solange fort, bis die Restunwucht im akzeptablen Bereich liegt.

#### **Ergebnis speichern**

- 1. Im Datenbildschirm drücken Sie die MENU-Taste.
- 2. Klicken Sie auf 'Speichern', um den Text-Editor zu öffnen.
- 3. Geben Sie im Text-Editor einen Dateinamen ein.
- 4. Drücken Sie abschließend MENU, und klicken Sie auf 'OK'.

Drehzahl

 $25.000$  1/s

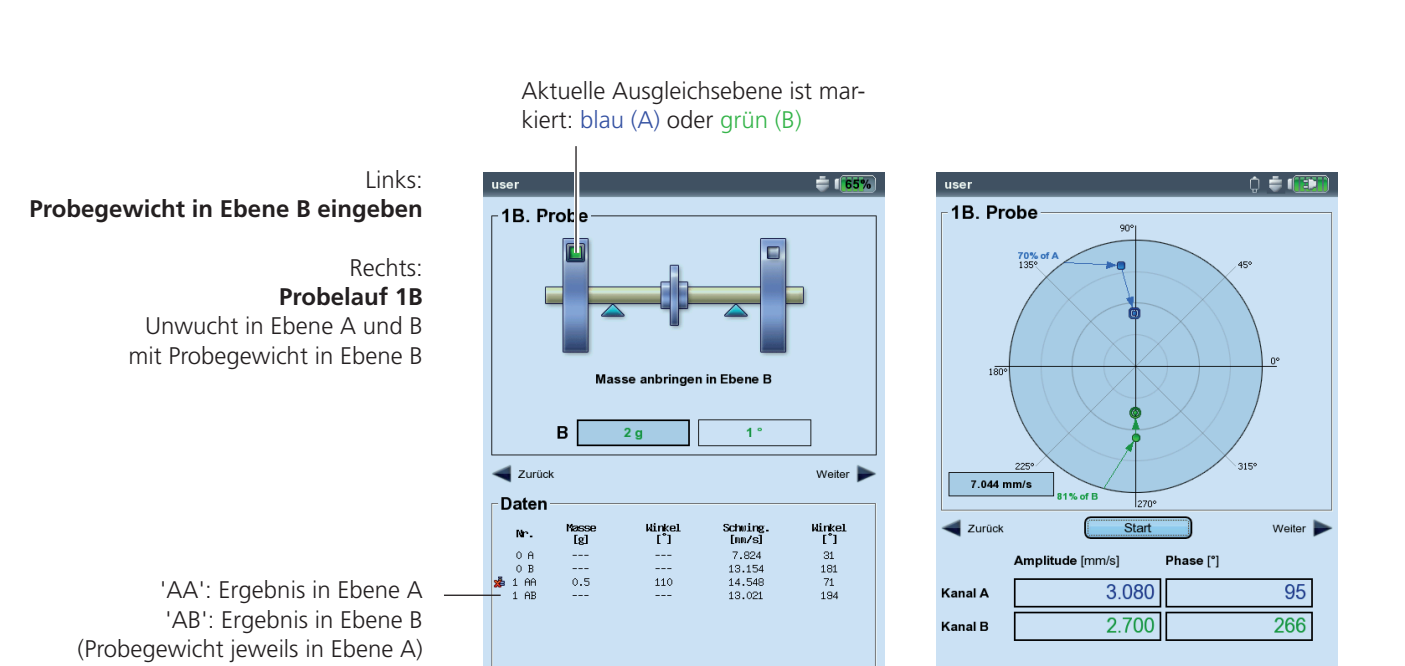

Auswuchtgüt<br>Fliehkraft:

## <span id="page-25-0"></span>Auswertung der Daten

Nach jedem Auswuchtlauf werden im Datenbildschirm folgende Informationen aufgelistet:

- Masse: Masse des Auswuchtgewichtes
- Winkel: Anbringungswinkel
- SCHWING.: Schwingungsamplitude als RMS, 0-p oder p-p Wert\*
- Winkel: Phasenwinkel

Wenn Sie im Maschinen-Setup, bzw. im Tools-Menü die Rotormasse und den Auswuchtradius angegeben haben, dann berechnet VIB-XPERT nach dem Probelauf die Auswuchtgüte und die Fliehkraft auf den Rotor. Als Referenzdrehzahl wird entweder die gemessene Drehzahl, oder der Drehzahlwert verwendet, der explizit eingegeben wurde (Parameter 'Drehzahl f. Auswuchtgüte', S. 2-22).

Liegt die Auswuchtgüte im akzeptablen Bereich, erscheint der 'Smiley' und zeigt damit das Ende der Auswuchtprozedur an.

#### **Daten-Detailansicht**

• Drücken Sie im Datenbildschirm die MENU-Taste, und klicken Sie auf 'Daten'. Es erscheint der Bildschirm 'Daten-Detailansicht'.

Hier können Sie mehrere Auswuchtgewichte zu einem Gewicht zusammenfassen, und folgende Informationen anzeigen lassen:

- Maschinen-Name: Name des Maschinen-Setups, falls verwendet
- DATUM & UHRZEIT: Zeitpunkt des letzten Auswuchtlaufes
- Drehzahl: Drehzahl, die zuletzt gemessen wurde
- Auswuchtgüte: Auswuchtgüte bzgl. Referenzdrehzahl\*\*
- Restunwucht: Unwucht nach dem letzten Auswuchtlauf

Auswuchtläufe, bei denen das angebrachte Gewicht nach der Messung vom Rotor wieder entfernt wurde, sind in der Liste mit einem Symbol markiert (z.B. Probelauf '1BB', siehe Abbildung unten). Der entsprechende Vektor ist im Polardiagramm gestrichelt dargestellt (vgl. Abbildung auf Seite 2-10).

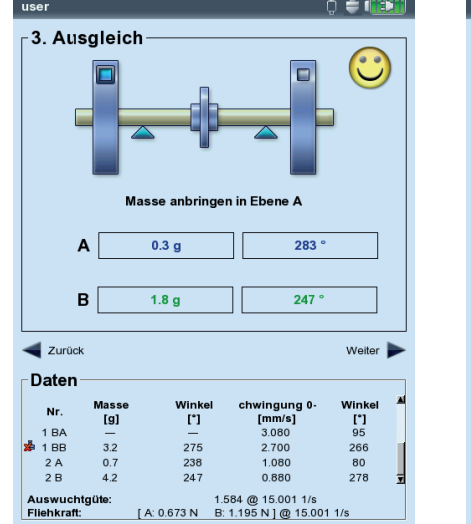

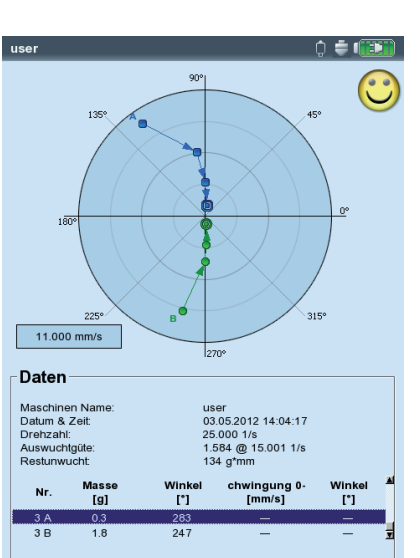

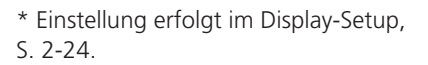

\*\* kann von gemessener Drehzahl abweichen.

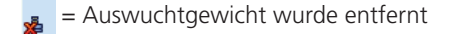

Links: **Datenbildschirm**  Auswuchtgüte OK

Rechts: **Daten-Detailansicht**

## <span id="page-26-0"></span>Optionen beim Auswuchten

#### **1. Auswuchtgewichte zusammenfassen**

Haben Sie am Rotor bereits mehrere Auswuchtgewichte angebracht, können Sie diese zu einem einzigen Gewicht zusammenfassen. VIB-XPERT addiert dazu die Gewichte der abgeschlossenen Auswuchtläufe vektoriell und zeigt das resultierende Gewicht und den Anbringungswinkel im Datenbildschirm und der Daten-Detailansicht an.

- Drücken Sie im Datenbildschirm die MENU-Taste, und klicken Sie auf 'Daten'.
- Drücken Sie in der Daten-Detailansicht die MENU-Taste, und klikken Sie auf 'Zusammenfassen': In der Liste erscheint das neu berechnete Gewicht in der Zeile für den nächsten Auswuchtlauf. Dieser Lauf ist mit einem Summen-Symbol ('Σ') markiert.
- Drücken Sie abschließend die MENU-Taste, und klicken Sie auf 'OK', um das neue Gewicht zu übernehmen.
- Bevor Sie mit dem nächsten Auswuchtlauf fortfahren, entfernen Sie die bereits angebrachten Gewichte, und bringen Sie das neu berechnete Gewicht am Rotor an.

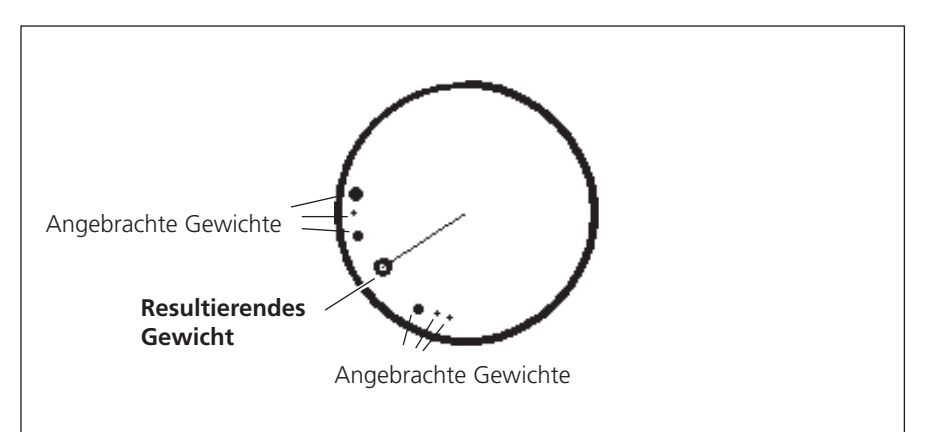

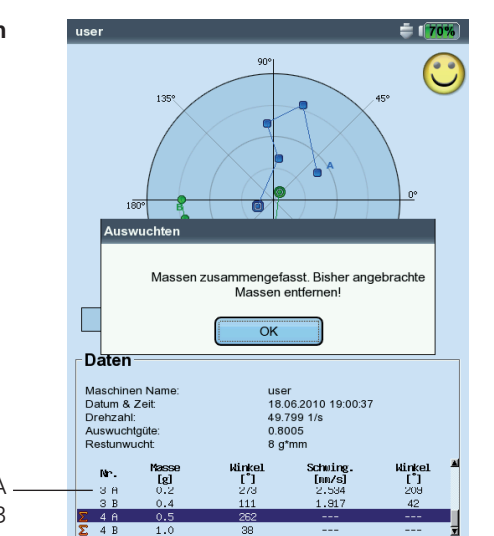

#### **Gewichte zusammenfassen**

'A': Ergebnis in Ebene A 'B': Ergebnis in Ebene B

Die Gewichte aus den Läufen '1' bis '3' wurden zusammengefasst: Der Lauf '4' ist mit den neu berechneten Gewichten auszuführen.

## <span id="page-27-0"></span>**2. Korrekturmodus ändern (Tools-Menü / Maschinen-Setup)**

Der Korrekturmodus bezeichnet die Art wie das Auswuchtgewicht am Rotor angebracht wird. Standardmäßig ist der Korrekturmodus auf 'Frei & anbringen' eingestellt, d.h. das Gewicht kann eine beliebige Masse haben und an einer beliebigen Winkelposition angebracht werden.

• Drücken Sie im Datenbildschirm die MENU-Taste, und klicken Sie auf 'Tools' (s. unten)\*:

Folgende Korrekturmodi stehen zusätzlich zur Auswahl:

- Fester Ort
- Festes Gewicht
- Bandmaß

Für jeden Korrekturmodus kann ausgewählt werden:

- Masse am Rotor anbringen, oder
- Masse vom Rotor entfernen

Beim Auswuchten in 2 Ebenen ist der Korrekturmodus für jede Ebene separat einstellbar.

#### **2.1 Fester Ort**

Diesen Korrekturmodus wählen Sie, wenn am Rotor die Auswuchtgewichte nur an bestimmten Positionen angebracht werden können (z.B. Ventilator-Schaufeln). Geben Sie die 'Anzahl der Orte' am Rotor ein. VIBXPERT berechnet zwei Gewichte, die an zwei vorgegebenen Positionen anzubringen sind. Position #1 entspricht der 0°-Stellung und sollte an der Bezugsmarke eingerichtet sein. Im Datenbildschirm wird für jede feste Position auch die entsprechende Winkelposition angegeben.

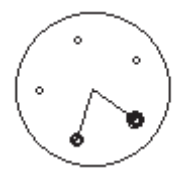

Korrekturmodus 'Fester Ort'.

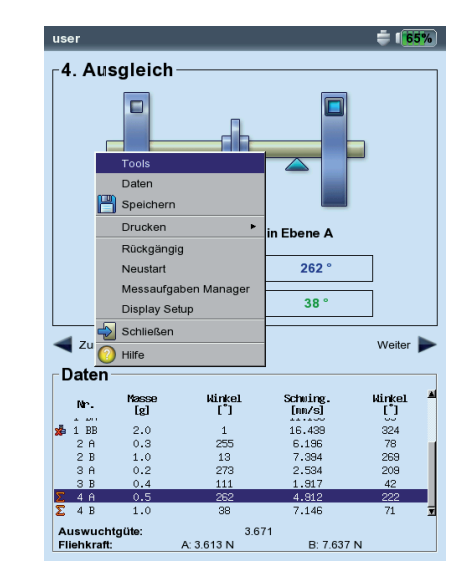

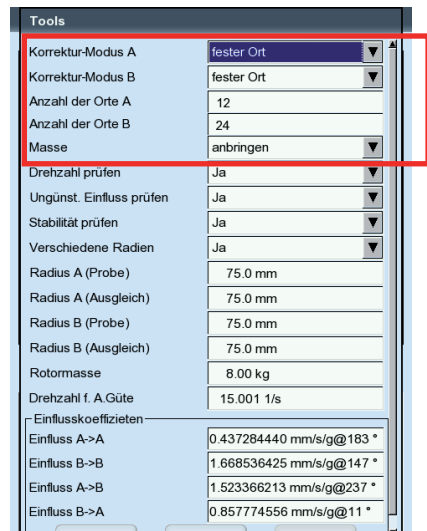

#### Links: **Korrekturmodus ändern in 'Tools'**

Rechts: **'Fester Ort'** Anzahl der festen Orte einstellen

\* Maschinen-Setup siehe Seite 2-26

<span id="page-28-0"></span>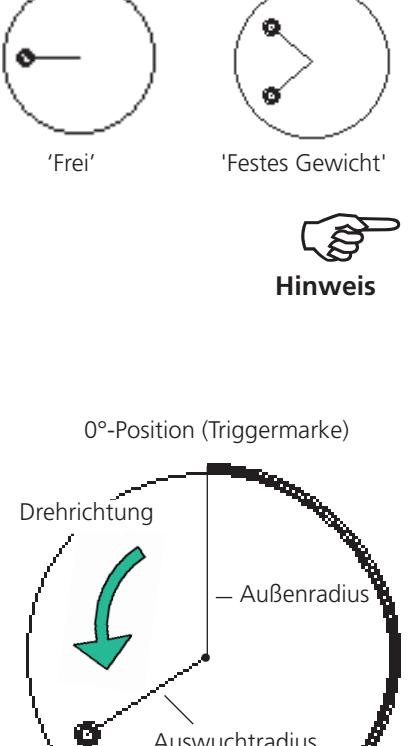

### **2.2 Festes Gewicht**

Diesen Korrekturmodus wählen Sie, wenn Ihnen nur Auswuchtgewichte bestimmter Massen zur Verfügung stehen (z.B. 2g, 5g, 10g). VIBXPERT berechnet zwei Winkelpositionen, an denen zwei gleichschwere Gewichte anzubringen sind.

Die Option 'Auswuchtgewicht anbringen' muss eingestellt sein.

Das feste Gewicht  $m_{\text{fest}}$  muss im Bezug auf das frei anzubringende Gewicht  $m_{fmsi}$  folgende Anforderungen erfüllen:

 $0.5 \times m_{\text{free}} \leq m_{\text{fest}} \leq 3 \times m_{\text{free}}$ 

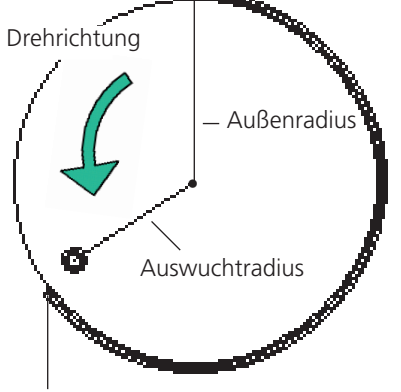

Bandmaßlänge auf der Rotoroberfläche

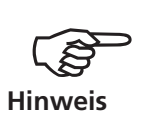

## **2.3 Bandmaß** In diesem Korrekturmodus können Sie die Position der Auswucht-

gewichte mit dem Maßband bestimmen, ohne ein Bezugssystem mit Winkelgradeinteilung berücksichtigen zu müssen. Geben Sie den Außendurchmesser des Rotors an. Der Abstand auf der

Rotoroberfläche wird von der Triggermarke (0°-Position) aus in Millimeter berechnet und gegen die Drehrichtung gezählt. Sie müssen also ein Maßband um den Rotor legen und das Auswuchtgewicht an der angegebenen Länge anbringen.

Der Abstand der Auswuchtgewichte von der Drehachse ist der Auswuchtradius. Dieser ist in der Regel kleiner als der Außenradius.

In allen drei Korrekturmodi können Sie die berechneten Vorgaben nachträglich ändern. Die Änderungen sollten jedoch nicht wesentlich von den Vorgaben abweichen.

Die Liste im 'Daten'-Feld zeigt stets die Auswuchtgewichte für den 'freien' Korrekturmodus an, d.h. Masse und Winkelposition.

Links: **Korrekturmodus 'Festes Gewicht'**

> Rechts:  **Korrekturmodus 'Bandmaß'**

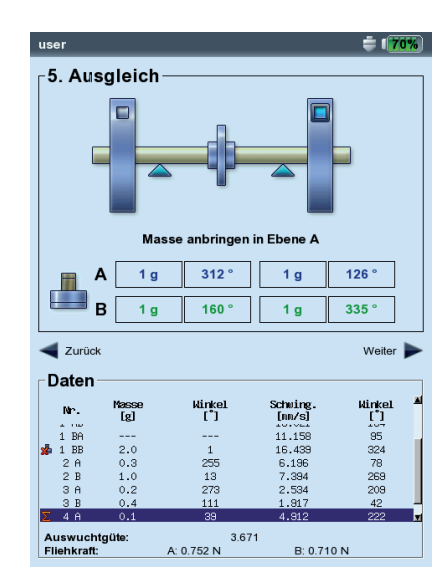

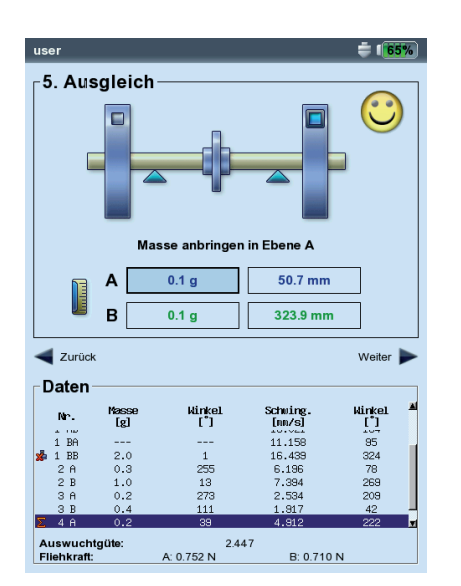

## <span id="page-29-0"></span>**3. Auswuchtgewicht entfernen (Tools-Menü / Maschinen-Setup)**

Lassen sich die Auswuchtgewichte am Rotor nicht durch Klemmen, Schweißen, Schrauben o.ä. anbringen, können Sie die Unwucht auch durch Abschleifen von Rotormaterial ausgleichen. Stellen Sie dazu im Tools-Menü die Option 'Masse -> entfernen' ein (s. unten). VIBXPERT berechnet die 'Auswuchtgewichte' dann mit negativem Vorzeichen.

#### **4. Prüffunktionen (Tools-Menü / Maschinen-Setup)**

Damit die Auswuchtprozedur zuverlässige und reproduzierbare Ergebnisse liefert, verfügt VIBXPERT über mehrere Prüffunktionen:

• Drücken Sie im Datenbildschirm die MENU-Taste, und klicken Sie auf 'Tools'\*.

#### Drehzahl prüfen

Während der Messung und zwischen den Auswuchtläufen prüft VIBXPERT, ob die Drehzahl stabil ist. Sind die Schwankungen zu hoch, erfolgt ein Warnhinweis.

#### Ungünstigen Einfluss prüfen

Zwischen den Auswuchtläufen wird die Änderung des Unwuchtzeigers geprüft; ist die Änderung zu groß oder zu klein erfolgt ein Warnhinweis. Sie müssen zum vorhergehenden Auswuchtlauf zurückkehren und das angebrachte Gewicht reduzieren bzw. erhöhen.

#### Stabilität prüfen

Während der Messung wird die Stabilität des Unwuchtzeigers geprüft. Sind die Schwankungen zu groß und die Option 'AutoMittelung' ist aktiviert (s. S. 2-28), dann erhöht VIBXPERT die Mittelungszahl automatisch. Ist die maximale Mittelungszahl erreicht erfolgt ein Warnhinweis.

\* Maschinen-Setup siehe Seite 2-26

#### <span id="page-30-0"></span>**5. Auswuchtradius / Rotormasse nachträglich eingeben (Tools)**

Wenn Sie die Auswuchtprozedur ohne Maschinen-Setup gestartet haben, können Sie im Tools-Menü den Auswuchtradius und die Rotormasse nachträglich eingeben. Daraus berechnet VIBXPERT für den aktuellen Auswuchtlauf die Auswuchtgüte und die Fliehkraft auf den Rotor.

Verwenden Sie unterschiedliche Auswuchtradien im Probelauf und in den Ausgleichsläufen, dann aktivieren Sie die Option 'Verschiedene Radien' und geben die entsprechenden Werte ein.

#### **6. Drehzahl für Auswuchtgüte (Tools-Menü / Maschinen-Setup)**

Die Auswuchtgüte und die Fliehkraft auf den Rotor werden bezüglich einer Referenzdrehzahl angegeben. Im Tools-Menü\* können Sie dafür einen Wert unter 'Drehzahl f. A.Güte' eintragen, der in allen Auswuchtläufen verwendet wird. Stellen Sie diesen Wert auf Null (= 'nicht verwendet'), dann wird zur Berechnung die gemessene Drehzahl eingesetzt.

#### **7. Einflusskoeffizienten (Tools-Menü)**

Nach dem Probelauf ermittelt VIBXPERT den Einflusskoeffizienten, der in den nachfolgenden Läufen zur Berechnung der Auswuchtgewichte verwendet wird.

Um den Einflusskoeffizienten aus einer vorhergehenden Auswuchtprozedur zu verwenden, führen Sie einen der folgenden Schritte aus:

- 1. Manuelle Eingabe über den Zahlen-Editor:
- Klicken Sie im Tools-Menü in das Feld 'Einfluss'.
- Geben Sie die Amplitude ein.
- Drücken Sie MENU, und klicken Sie auf 'OK'.
- Geben Sie anschließend den Winkel ein.

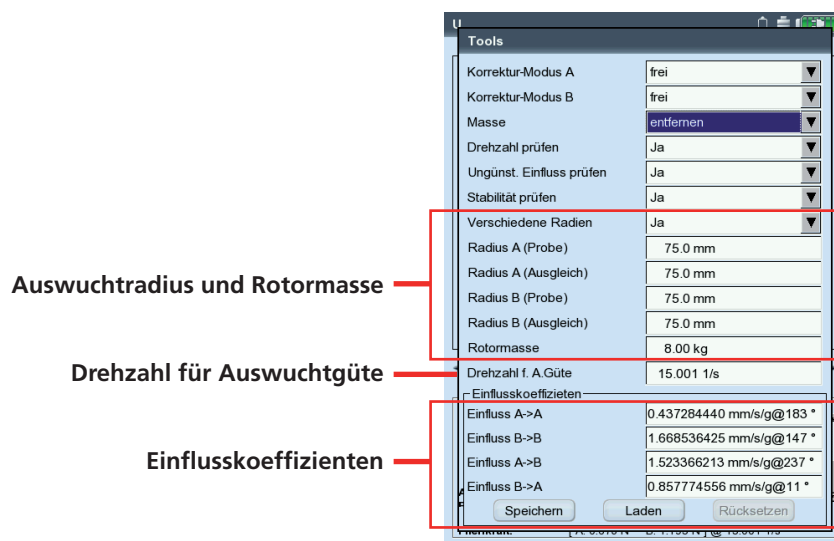

\* Maschinen-Setup siehe Seite 2-26

Optionen

2-23

- 2. Koeffizienten aus Datei laden:
- Klicken Sie auf die Schaltfläche 'Laden'.
- Wählen Sie die Koeffizienten-Datei aus.

Bei dieser Variante müssen die Koeffizienten nach dem Probelauf gespeichert worden sein.

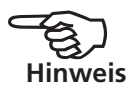

- 3. Gespeicherte Auswuchtprozedur neu starten:
- Öffnen Sie die betreffende Auswuchtdatei.
- Navigieren Sie zum letzten Auswuchtlauf (Mess- oder Datenbildschirm).
- Drücken Sie die MENU-Taste, und klicken Sie auf 'Neustart'. Es erscheint ein Warnhinweis, den Sie mit 'OK' bestätigen.
- Starten Sie die Auswuchtprozedur ('Urunwucht').

Um die Einflusskoeffizienten auf ihren ursprünglichen Wert zurück zu setzen, klicken Sie auf die Schaltfläche 'Rücksetzen'.

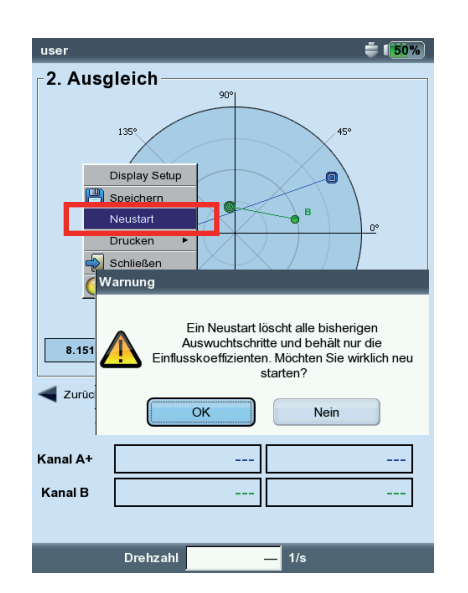

#### **Einflusskoefizienten per Neustart übernehmen**

<span id="page-32-0"></span>2-24

## Display-Setup

Die Einstellungen für die Anzeige im Daten- und im Messbildschirm finden Sie im Display-Setup, das sich aus jedem Bildschirm aufrufen lässt:

• Drücken Sie die MENU-Taste, und klicken Sie auf 'Display-Setup'.

Zoom: Geschwindigkeit bzw. Schrittweite beim Zoomen.

- Auswuchten in 2 Ebenen, Darstellung: Die Unwuchtzeiger der beiden Ebenen lassen sich getrennt in *2 Polar-Diagrammen* oder zusammen in *1 Polar-Diagramm* darstellen.
- Amplitude: Die Schwingungsamplitude lässt sich als RMS-, 0-p- oder p-p-Wert angeben.
- Auswuchtläufe: Wählen Sie die Option 'ausführlich', wenn Sie im Daten- und Messbildschirm alle Auswuchtläufe angezeigt haben wollen. Die Option 'kurz' zeigt nur den ersten Lauf (Urunwucht) und den letzten abgeschlossen Auswuchtlauf an.

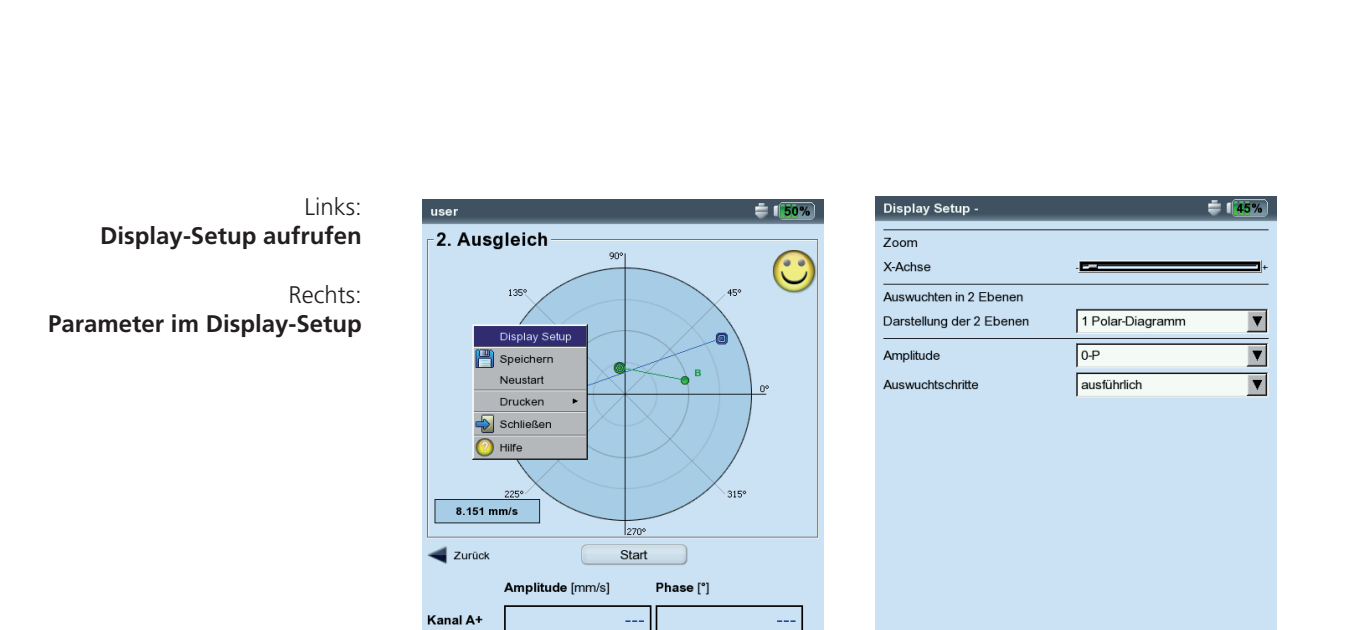

 $1/s$ 

.<br>Kanal B

Drehzahl

**VIBXPERT II Auswuchten 12.2019** VIBXPERT II Auswuchten 12.2019

## <span id="page-33-0"></span>Auswuchtreport drucken

Zur Dokumentation stehen zwei Reportarten zur Verfügung:

- Bildschirmausdruck: Ausdruck des aktuellen Bildschirms
- Auswuchtreport: ausführlicher Reportausdruck mit allgemeinen Angaben zur Messung und auswuchtspezifischen Daten.

Einen Reportausdruck können Sie aus dem Mess- oder dem Datenbildschirm starten:

#### **Bildschirmausdruck**

- Drücken Sie MENU, und klicken Sie auf 'Drucken > Bildschirm'.
- Wählen Sie den Drucker aus, drücken Sie MENU, und klicken Sie auf 'Drucken'.

#### **Auswuchtreport**

-2. Ausgleich

Tools

Neustart ssaufgaben Manage –<br>Display Setup

Schließer

rass<br>[g]

 $0.5$ 

Winkel<br>[\*]

 $\frac{1}{59}$ 

1.288 N

1.372

 $\blacksquare$ 

Date<sup>2</sup>

Auswuchtgüte<br>Fliehkraft:

- Drücken Sie MENU, und klicken Sie auf 'Drucken' > 'Reportausdrucke'.
- Wählen Sie den Drucker aus.
- Wählen Sie im Feld 'Reports' eine Reportkonfiguration aus, oder legen Sie eine neue Konfiguration an (siehe dazu: VIBXPERT II Bedienungsanleitung, S. 4-21).

Im Register 'Allgemein' finden Sie allgemeine Angaben zum Report.

Im Register 'Messung' finden Sie auswuchtspezifische Reportinhalte: Polar-Diagramm: Der Auswuchtreport enthält das Polardiagramm mit den abgeschlossenen Auswuchtläufen.

- Auswuchtläufe: Der Auswuchtreport enthält alle Auswuchtläufe ('ausführlich') oder nur den ersten und den letzen Schritt ('kurz').
- AUSWUCHTGÜTE / VERBESSERUNG: Der Auswuchtreport enthält die Auswuchtgüte (Soll- und Ist-Wert), wenn mit Maschinen-Setup ausgewuchtet worden ist. Ist kein Maschinen-Setup verwendet worden, erscheint die Verbesserung der Schwingungswerte in Prozent.
- Drücken Sie MENU, und klicken Sie auf 'Drucken'.

Weiter |

**Winkel**<br> **i** 179<br>
13<br>
30<br>
102

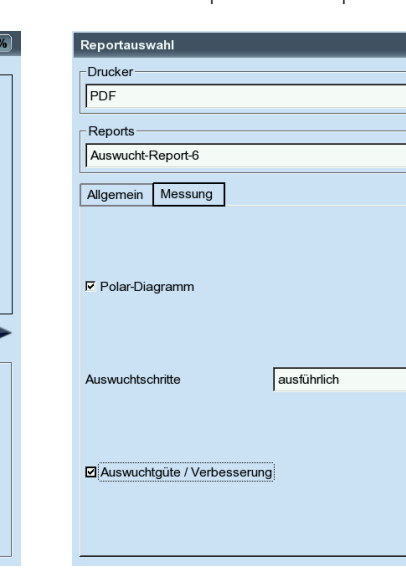

#### Reportausdruck starten Auswuchtspezifische Reportinhalte Auswuchtreport

 $\overline{\mathbf{v}}$ 

 $\overline{\phantom{a}}$ 

 $\overline{\phantom{a}}$ 

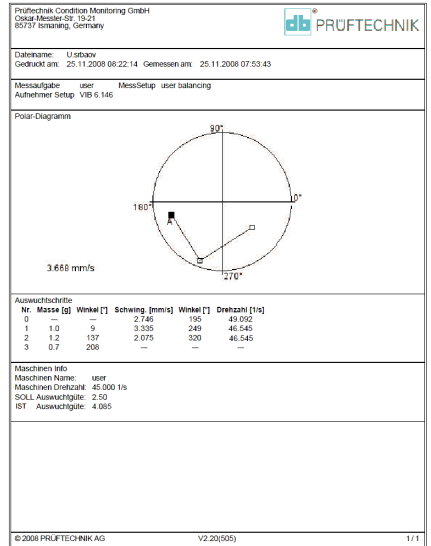

## <span id="page-34-0"></span>Einstellungen

Für die Durchführung der Auswuchtprozedur benötigt VIBXPERT verschiedene Einstellungen, die in sogenannten 'Setup-Menüs' zusammengefasst sind:

- Maschinen-Setup (s.u.)
- Mess-Setup (s. S. 2-28)
- Aufnehmer-Setup (s. VIBXPERT II Bedienungsanleitung, S. 2-20)

Diese Setups werden vor einer Auswuchtprozedur eingerichtet. Während des Auswuchtens sind nur bestimmte Parameter aus dem Maschinen-Setup änderbar. Diese Parameter finden Sie im Tools-Menü (S. 2-19f.)

#### **Maschinen-Setup**

Ein 'Maschinen-Setup' enthält im wesentlichen die für das Auswuchten notwendigen Maschinendaten. Aus diesen Informationen berechnet VIBXPERT das Probegewicht für den Probelauf sowie die Restunwucht, die Fliehkraft und die erreichte Auswuchtgüte nach jedem Ausgleichslauf. Ein Maschinen-Setup richten Sie wie folgt ein:

- Markieren Sie im Auswahlbildschirm eine Rotorgrafik (S. 2-11).
- Drücken Sie MENU, und klicken Sie auf 'Messaufgaben-Manager'.
- Wählen Sie eine benutzerdefinierte Messaufgabe aus.
- Markieren Sie das Feld 'Maschinen-Setup'.
- Drücken Sie MENU, und klicken Sie auf 'Neu', bzw. auf 'Bearbeiten'.

Folgende Parameter stehen zur Auswahl:

Ebenen: Ein / Zwei. Anzahl der Ausgleichsebenen; die Auswahl erfolgt über den Rotortyp im Auswahlbildschirm.

KORREKTURMODUS\*: frei/ fester Ort/ festes Gewicht/ Bandmaß;

Berücksichtigt Einschränkungen an der Maschine (fester Orte z.B. für Ventilatorschaufeln) oder Gegebenheiten vor Ort (Bandmaß).

Setup Manager: Maschine  $\pm$  (200 Maschinen Setup **Tuser**  $\overline{\phantom{a}}$ Ebener  $\overline{1}$ Korrektur-Modus A fester Ort  $\overline{\mathbf{v}}$ Korrektur-Modus B Bandmaß  $\overline{\phantom{a}}$ Anzahl der OrteA  $\overline{24}$ Außendurchmesser B  $150.0$  mm Masse anbringen  $\overline{\phantom{a}}$  $\overline{\ }$ Auswuchtgüte  $\overline{25}$ |<br>Verschiedene Radien  $\overline{\mathsf{Ja}}$  $\overline{\phantom{a}}$ Radius A (Probe) 75.0 mm Radius B (Probe)  $75.0 \text{ mm}$ Radius A (Ausgleich)  $75.0 \text{ mm}$ Radius B (Ausgleich)  $75.0 \text{ mm}$ Rotormasse 8.00 kg Auto Probemasse l Ja  $\blacktriangledown$ Trigger-Winkel A  $90<sup>o</sup>$  $\overline{90}$   $\bullet$ Trigger-Winkel B

#### **Parameter im Maschinen-Setup**

\* Dieser Parameter lässt sich in jedem Auswuchtlauf ändern (MENU - Tools)

<span id="page-35-0"></span>Je nach Auswahl sind folgende Parameter einzustellen:

- Anzahl der Orte: 3-100. In der Regel die Schaufelanzahl.
- Festgewicht: Masse des verfügbaren Auswuchtgewichts.
- Außendurchmesser: Mit dem Bandmaß können Sie die Position der Auswuchtgewichte am Rotor ohne Winkelbezug bestimmen (vgl. Grafik auf Seite 2-20). Beim Auswuchten in 2 Ebenen ist der Korrekturmodus für jede Ebene separat einstellbar.
- Masse\*: anbringen / entfernen; in der Regel wird die Unwucht durch anbringen von Gewichten ausgeglichen. Falls dies nicht möglich ist, berechnet VIBXPERT, wieviel Masse vom Rotor abgeschliffen werden muss ('Negative Masse').
- AUSWUCHTGÜTE: 0 4000; Bewertung der Restunwucht mit Hilfe von Gütestufen gemäß DIN ISO 1940 (s. S. 3-1). Ist die erreichte Auswuchtgüte kleiner als der eingestellte Wert, erscheint der 'Smiley' und das Auswuchten ist abgeschlossen. Wählen Sie den Wert '0', wenn Sie ohne Bewertung der Restunwucht arbeiten möchten. Als Referenzdrehzahl für die Berechnung der erzielten Auswuchtgüte wird standardmäßig die gemessene Wellendrehzahl verwendet. Über den Parameter 'Drehzahl f. A.Güte' (siehe nächste Seite) können Sie die Bewertung der Restunwucht bezüglich einer beliebigen Drehzahl durchführen.
- Verschiedene Radien: Ja / Nein; Die Probegewichte können auf einem anderen Radius angebracht werden als die Auswuchtgewichte.
- Radius: Auswuchtradius; Abstand des Probe-/Auswuchtgewichts von der Drehachse; je größer der Radius, desto kleiner das Gewicht bei gleicher Drehzahl.
- ROTORMASSE: Die Masse des Rotors wird bei der Berechnung des Probegewichts berücksichtigt.
- AutoProbemasse: Ja / Nein; VIBXPERT berechnet das Probegewicht für den Probelauf gemäß ISO 1940-1 auf Basis der eingestellten Auswuchtgüte sowie aus der Rotormasse, der Drehzahl und dem Auswuchtradius.

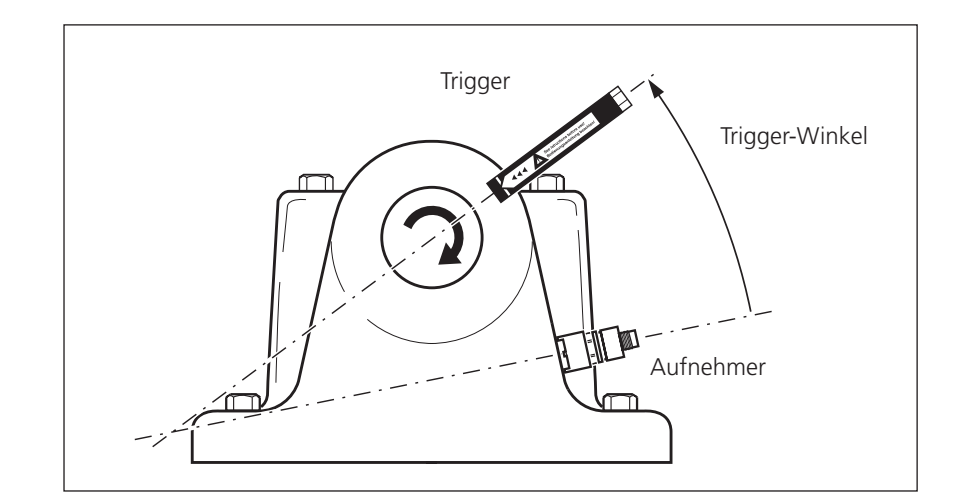

\* Dieser Parameter lässt sich in jedem Auswuchtlauf ändern (MENU - Tools)

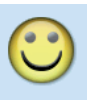

**Trigger-Winkel:** 

Winkel zwischen Aufnehmer und Trigger wird gegen die Drehrichtung der Welle gezählt

<span id="page-36-0"></span>\* Dieser Parameter lässt sich in jedem Auswuchtlauf ändern (MENU - Tools)

- wird bei der Berechnung des Anbringungswinkels für das Probegewicht berücksichtigt. Konvention: Winkel zählt gegen die Drehrichtung des Rotors.
	- \*Drehzahl f. A. Güte: Referenzdrehzahl für die Berechnung der erzielten Auswuchtgüte und Fliehkraft (s. S. 2-22).

Trigger-Winkel: Der Winkel zwischen Aufnehmer und Triggersensor

Drehzahl prüfen\*: Ja / Nein; siehe 'Prüffunktionen' auf Seite 2-21.

- ZWEITE KONTROLLEBENE: Ja / Nein; Beim Auswuchten in einer Ebene kann die Schwingung in einer zweiten Ebene mit aufgezeichnet und dargestellt werden (siehe dazu Seite 2-30).
- Fehler minimieren in 2.E.\*: Ja / Nein; in der Regel erhöht sich die Schwingung in der Kontrollebene. Mit dieser Option werden die Auswuchtgewichte so berechnet, dass die Schwingungen in der Auswuchtebene und der Kontrollebene minimal ist.
- AUTOMITTELUNG: Ja / Nein; bei instabilem Unwuchtzeiger erhöht VIB-XPERT die Mittelungszahl. AutoMittelung ist nur möglich, wenn die Option 'Stabilität prüfen' aktiviert ist (s. S. 2-21).

STABILITÄT PRÜFEN\*: Ja / Nein; siehe 'Prüffunktionen' auf Seite 2-21.

Ungünstigen Einfluss prüfen\*: Ja / Nein; s. 'Prüffunktionen', Seite 2-21.

- Koeffizient neu berechnen\*: Ja / Nein; der Einflusskoeffizient zur Berechnung der Auswuchtgewichte kann aus dem Probelauf ('Nein') oder aus dem vorhergehenden Ausgleichslauf ('Ja') übernommen werden. Verfügbar nur für 1-Ebenen-Auswuchten.
- FREILAUF: Ja / Nein; der Freilauf-Modus verkürzt die Auswuchtprozedur. In diesem Modus erscheint nur der Messbildschirm. Die Masse und Position der Auswuchtgewichte wird nicht angezeigt. Im Maschinen-Setup sind alle Optionen, die zur Berechnung der Auswuchtgewichte verwendet werden, deaktiviert. Dieser Modus sollte nur von Auswucht-Spezialisten angewendet werden!

#### **Parameter im Maschinen-Setup**

Links: **Maschinen-Setup für 2-Ebenen-Auswuchten**

Rechts: **Maschinen-Setup für 1-Ebenen-Auswuchten**

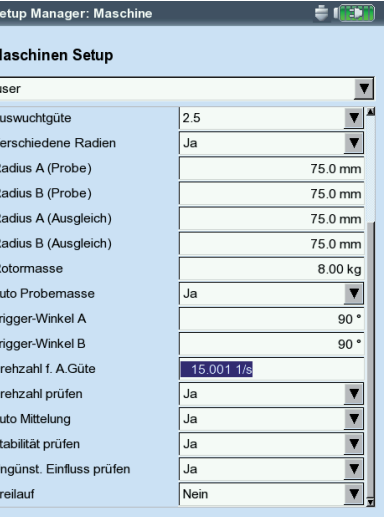

D H H H H H H H H H

 $\sim$   $\sim$   $\sim$ 

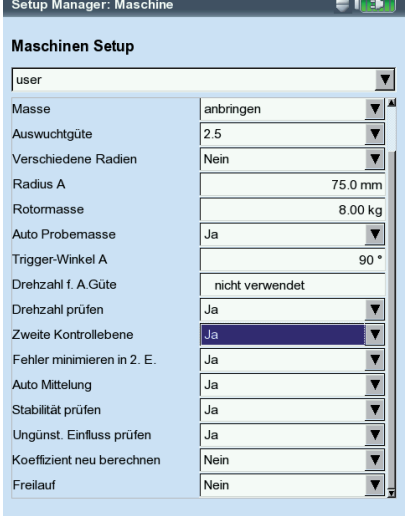

#### <span id="page-37-0"></span>**Mess-Setup**

Ein Mess-Setup ändern bzw. erstellen Sie wie folgt:

- Markieren Sie im Auswahlbildschirm eine Rotorgrafik (S. 2-11).
- Drücken Sie MENU, und klicken Sie auf 'Messaufgaben-Manager'.
- Wählen Sie eine benutzerdefinierte Messaufgabe aus.
- Markieren Sie das Feld 'Messsetup'.
- Drücken Sie MENU, und klicken Sie auf 'Neu', bzw. auf 'Bearbeiten'.

Folgende Parameter stehen zur Auswahl:

- UNTERE FREQUENZ:  $0.5 / 1 / 2 / 10$  Hz; stellen Sie als untere Frequenz '10 Hz' ein, wenn die Maschinendrehzahl über 600 U/min liegt und die Maschine auf einem weichen Fundament steht .
- Tiefpassfilter: Ja / Nein; Zur Unterdrückung hochfrequenter Störsignale kann ein Tiefpassfilter (1 kHz) aktiviert werden (Ja). Mit 'Nein' wird das Signal ohne Tiefpassfilter verarbeitet.
- Anzahl Messungen: 1 20; Mittelungsanzahl wird bei stark schwankendem Unwuchtzeiger automatisch bis zum maximalen Wert erhöht.
- ZEITSYNCHRONE MITTELUNG: Bei dieser Mittelungsart werden die Zeitsignale jeder einzelnen Umdrehungen gemittelt, um nicht-synchrone Anteile im Signal zu verringern. Die daraus berechneten Phasenwerte werden ebenfalls gemittelt, um die Stabilität des Phasenvektors zu erhöhen. Die Parameter für die Phasenmittelung entsprechen den Einstellungen unter 'Anzahl Messungen'. Die Anzahl der zeitsynchronen Mittelungen wird entweder drehzahlabhängig, benutzerdefiniert oder unbeschränkt eingestellt:

'Auto': Zeitsynchrone Mittelungsanzahl ist drehzahlabhängig. 'Manuell': Zeitsynchrone Mittelungsanzahl kann eingegeben werden (max. 254).

'Unbeschränkt': Jede Einzelmessung wird zeitsynchron mit den vorangegangenen Einzelmes-

sungen gemittelt. Je länger die Messung dauert, desto stabiler wird das Endergebnis. Diese Mittelungsart wird i.a. beim Auswuchten verwendet. Die Messung muss mit der Enter-Taste angehalten werden.

Messbereich: Messbereich für Analogkanal (A/B) wird automatisch auf das Eingangssignal ('Auto') oder auf einen festen [Wert] eingestellt. Bei der Einstellung '[Wert] / Auto, Hoch' wird der Messbereich bei Überschreiten der oberen Grenze automatisch erhöht.

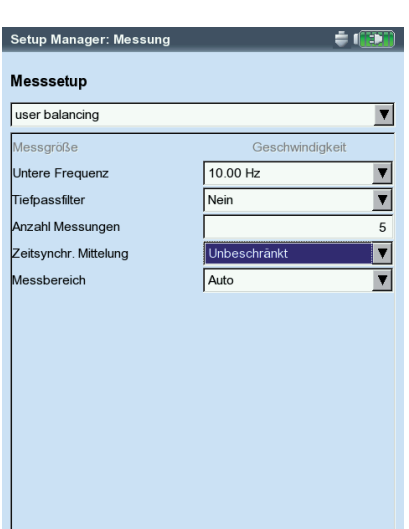

#### **Parameter im Mess-Setup**

#### <span id="page-38-0"></span>Auswuchten mit Kontrollebene

Beim Auswuchten in einer Ebene kann der Schwingungszeiger in einer zweiten Ebene - der Kontrollebene - mit aufgezeichnet werden.

#### **Kontrollebene aktivieren**

Öffnen Sie das Maschinen-Setup, und stellen Sie den Parameter 'Zweite Kontrollebene' auf 'Ja' (s. S. 2-28 unten).

#### **Aufnehmer am Messkanal anschließen**

Den Aufnehmer in der Auswuchtebene schließen Sie an den Messkanal an, der im Messaufgaben-Manager eingestellt ist.

Den Aufnehmer in der Kontrollebene schließen Sie an den anderen Kanal an.

#### **Darstellung**

Im Mess- und Datenbildschirm ist die Auswuchtebene mit einem Plus (+) markiert (im Beispiel unten: Ebene A).

#### **Schwingung in Auswucht- und Kontrollebene reduzieren**

Mit jedem Auswuchtlauf steigt in der Regel die Schwingung in der Kontrollebene an, da VIBXPERT die Auswuchtgewichte nur für die Auswuchtebene berechnet. Um die Schwingungen in beiden Ebenen möglichst gleichwertig zu reduzieren, können Sie in die Berechnung der Auswuchtgewichte auch die Messwerte aus der Kontrollebene einbeziehen.

Aktivieren Sie dazu den Parameter 'Fehler minimieren in 2. Ebene' - entweder im Maschinen-Setup vor Beginn der Auswuchtprozedur (S. 2-28), oder während des Auswuchtens im Tools-Menü (s. unten).

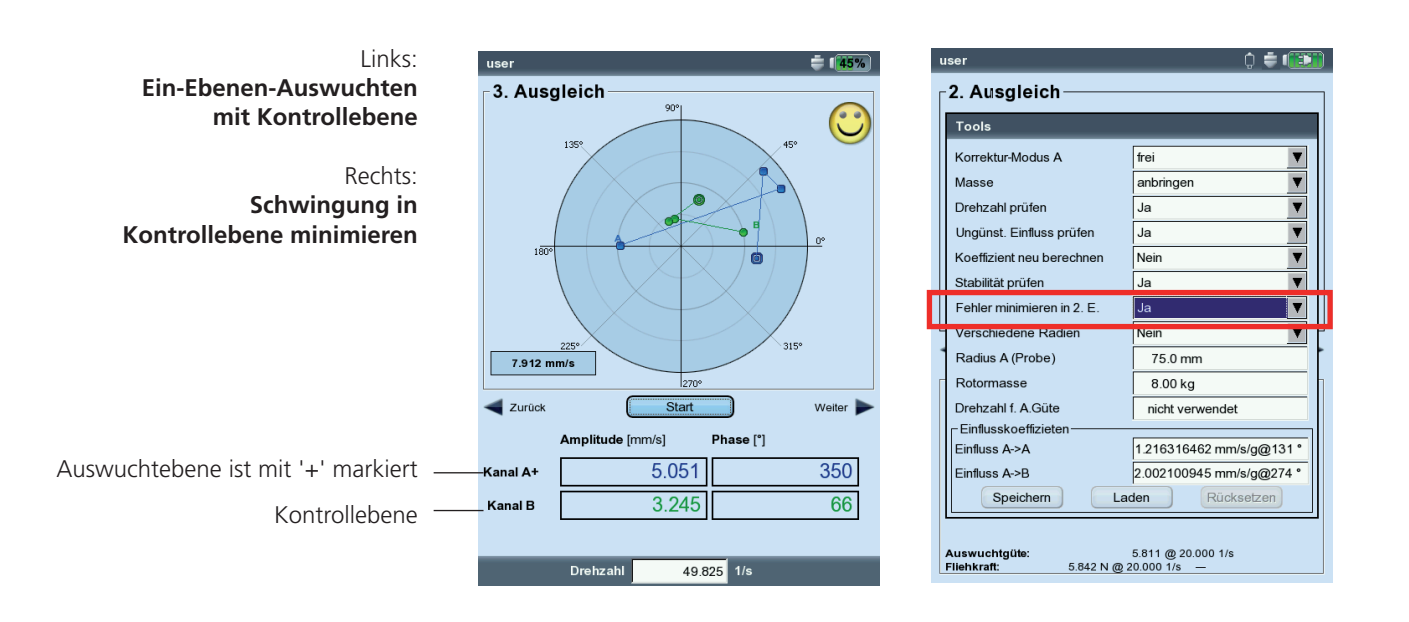

## <span id="page-39-0"></span>Auswuchtrechner

Mit dem VIBXPERT Auswuchtrechner können Sie jede beliebige Anordnung von Auswuchtgewichten an einem Rotor zu einem resultierenden Gewicht umrechnen.

Der Auswuchtrechner arbeitet als unabhängiges Funktionsmodul. Das Ergebnis kann nicht gespeichert oder in eine bereits laufende Auswuchtprozedur übernommen werden.

Für jedes Gewicht am Rotor können Sie folgende Parameter individuell einstellen bzw. eingeben:

- Korrekturmodus
- Masse
- Position
- Auswuchtradius

Für das resultierende Gewicht lässt sich der Korrekturmodus wählen. Bei Änderungen an den Parametern aktualisiert der Rechner das Ergebnis automatisch.

#### **Vorbemerkungen**

Der Rechner verwendet zur Berechnung des resultierenden Gewichtes den Auswuchtradius aus dem aktuellen Maschinen-Setup. Für die Korrekturmodi 'Festes Gewicht' und 'Fester Ort' werden standardmäßig ebenfalls die Werte aus dem aktuellen Maschinen-Setup übernommen. Die Massen lassen sich im Rechner ändern, die Anzahl der festen Orte kann nur im betreffenden Maschinen-Setup eingestellt werden.

Falls Sie den Auswuchtrechner starten, ohne dass ein Maschinen-Setup aktiv ist, dann verwendet der Rechner die entsprechenden Werte aus dem Maschinen-Setup 'user'.

• Ändern Sie ggf. die Parameter im betreffenden Maschinen-Setup.

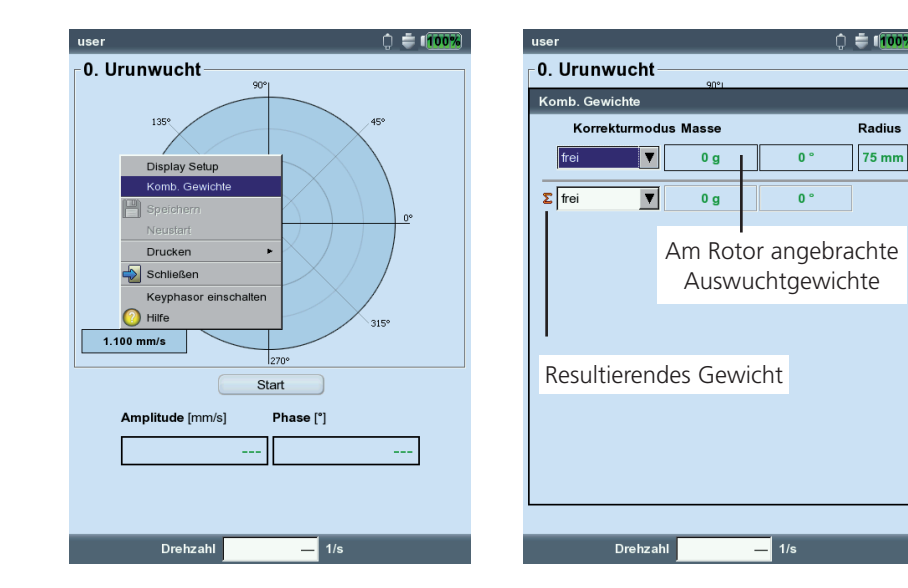

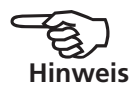

Links: **Auswuchtrechner starten** 

Rechts: **Auswuchtrechner** 

Radius

 $75<sub>mm</sub>$ 

<span id="page-40-0"></span>**Auswuchtrechner bedienen**

Der Rechner lässt sich vor oder während einer Auswuchtprozedur öffnen.

- Drücken Sie MENU, und klicken Sie auf 'Komb. Gewichte'.
- Drücken Sie die Plus (+) Taste, um eine neues Gewicht hinzu zu fügen.

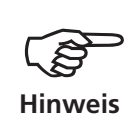

In den Korrekturmodi 'Fester Ort' und 'festes Gewicht' sind jeweils zwei Gewichte pro Zeile möglich.

- Drücken Sie die Minus (-) Taste, um das markierte Gewicht aus der Liste zu löschen.
- Stellen Sie für jedes Gewicht in der Liste die erforderlichen Parameter ein. Zum Navigieren in der Liste verwenden Sie die Navigations tasten.
- Für das resultierende Gewicht in der letzten Zeile können Sie den Korrekturmodus wählen.

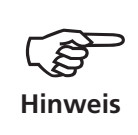

Lässt sich das resultierende Gewicht im eingestellten Korrekturmodus nicht berechnen\*, erfolgt ein entsprechender Hinweis. Das Ergebnis wird dann für den 'freien' Modus angezeigt.

\* weil z.B. das feste Gewicht im Maschinen-Setup zu klein ist.

> Links: **Resultat für Bandmaß-Korrektur**

Rechts: **Resultat für Festgewicht-Korrektur**

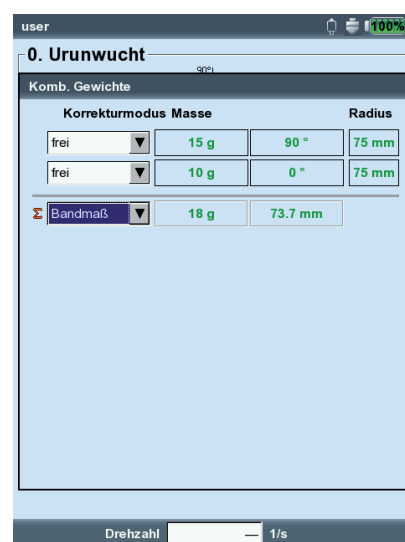

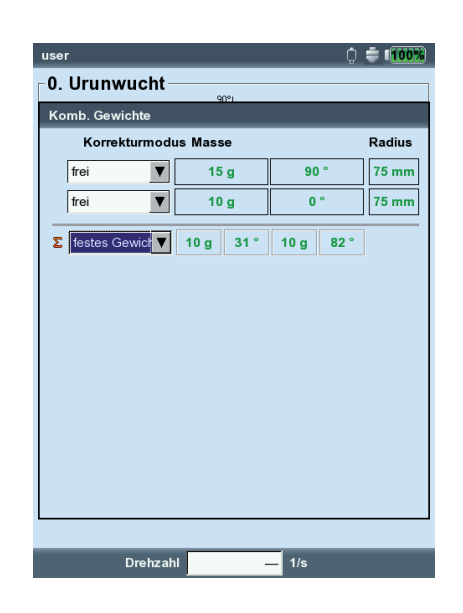

## <span id="page-41-0"></span>Kapitel 3: Anhang

In diesem Abschnitt finden Sie folgende Informationen:

- Übersicht der Auswucht-Gütestufen gemäß DIN ISO 1940.
- Meldungen, die während des Auswuchtens angezeigt werden können.

#### **Auswucht-Gütestufen und Gruppen starrer Wuchtkörper** (Auszug aus DIN ISO 1940)

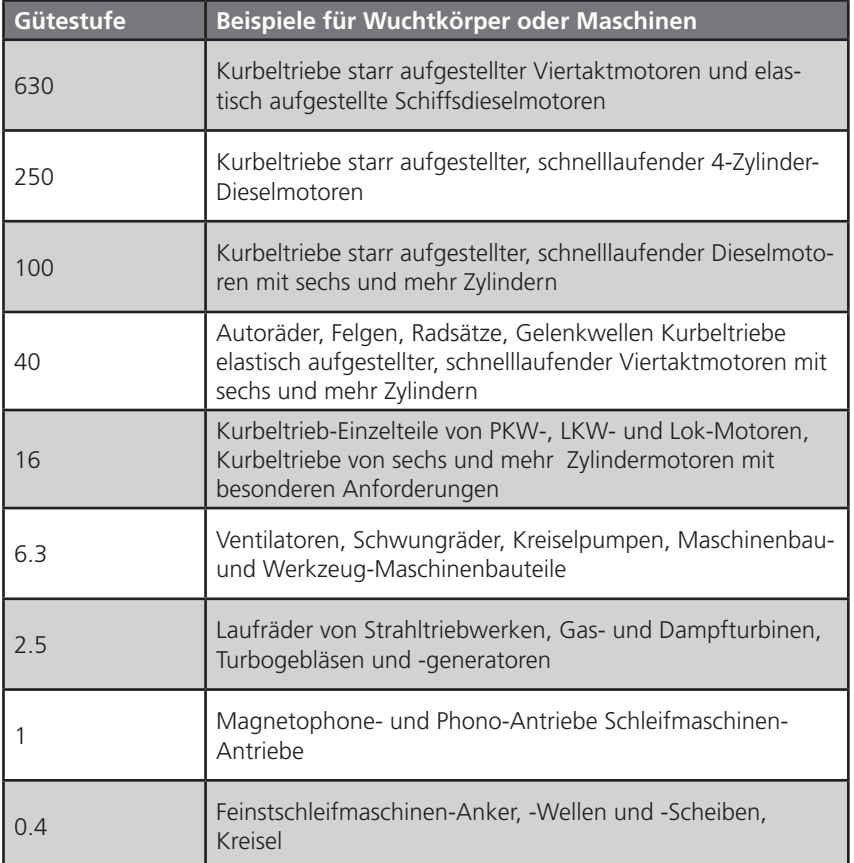

<span id="page-42-0"></span>3-2

#### Meldungen beim Auswuchten

#### **Keine ausreichende Verbesserung**

Die Schwingungswerte sind höher als 1 mm/s und haben sich nicht ausreichend verbessert. Prüfen Sie, ob die Ursache tatsächlich eine Unwucht ist.

#### **Ein-Ebenen-Wuchten wird empfohlen**

Der dynamische Anteil der berechneten Unwucht ist größer als der statische Anteil. Die Ergebnisse werden sich nicht wesentlich verbessern, wenn Sie mit dem Auswuchten in zwei Ebenen fortfahren.

#### **Auswuchtgewicht entfernen?**

Nach jedem Auswuchtlauf können Sie das Auswuchtgewicht am Rotor belassen oder entfernen. Beantworten Sie die Abfrage mit JA oder NEIN.

#### **Drehzahlmessung**

Vor jedem Auswuchtlauf erfasst VIBXPERT die Drehzahl. Die grüne LED leuchtet auf, wenn der Drehzahlsensor einen Impuls sendet.

#### **Bitte Triggersensor prüfen!**

Es kommt kein Signal vom Trigger/ Drehzahlsensor an. Mögliche Ursachen: Signalstrecke unterbrochen, ungünstige Lichtverhältnisse, falsche Orientierung der Triggeroptik zur Bezugsmarke,...

#### **Initialisiere**

Der Messverstärker wird eingestellt (Autorange)

#### **Drehzahl schwankt. Ergebnis kann fehlerhaft sein!**

Die Drehzahlschwanklungen sind zu groß oder weichen zu stark von der im vorhergehenden Auswuchtlauf gemessenen Drehzahl ab. Warten Sie bis die Maschine die Auswuchtdrehzahl erreicht hat, bevor Sie die Messung starten.

#### **Schwingungszeiger instabil**

Der Betrag und/oder die Phase des Schwingungszeigers ändert sich zu stark. VIBXPERT erhöht die eingestellte Mittelungszahl automatisch, bis das Signal stabil ist, oder die maximale Mittelungszahl (20) erreicht ist.

#### **Maximale Mittelungszahl erreicht**

VIBXPERT hat die Mittelungszahl auf 20 eingestellt. Falls sich der Schwingungszeiger dadurch stabilisiert hat, können Sie mit dem Auswuchten fortfahren.

#### **Auswuchtebenen nicht trennbar (2-Ebenen-Auswuchten)**

Die Einflüsse der Auswuchtgewichte in der jeweils anderen Ebene sind gleich stark oder so gerichtet, dass sie sich gegenseitig aufheben. Unter Umständen sind die Ergebnisse für die folgenden Ausgleichsläufe nicht zu verwenden. Auswuchten in einer Ebene wird empfohlen.

#### **Zeigeränderung zu groß**

Der Schwingungszeiger im Probelauf hat sich im Vergleich zum Urunwuchtlauf in Betrag und Phase zu stark geändert.

#### **Zeigeränderung zu klein**

Der Schwingungszeiger im Probelauf hat sich im Vergleich zum Urunwuchtlauf in Betrag und Phase nicht ausreichend genug geändert.

Ist die Änderung zu groß, müssen Sie das Probegewicht reduzieren, ist sie zu klein müssen Sie das Probegewicht erhöhen.

#### **Neustart wird empfohlen (1-Ebenen-Auswuchten)**

Steigen die Schwingwerte und vergrößern sich die Auswuchtgewichte von einem Auswuchtlauf zum nächsten, ist keine Verbesserung mehr zu erwarten. Die gesamte Auswuchtmessung ist neu zu starten.

#### **Massen zusammengefasst.**

#### **Bisher angebrachte Massen entfernen!**

Die bisher angebrachten Auswuchtgewichte sind zu einem Gewicht (vektoriell) addiert worden. Bringen Sie das im Datenbildschirm berechnete Gewicht am Rotor an, und entfernen Sie alle bisher angebrachten Auswuchtgewichte. Starten Sie den nächsten Auswuchtlauf. Im Vergleich zum letzten Lauf sollte sich der Auswuchtzustand nicht wesentlich verändern.

<span id="page-44-0"></span>3-4

## Notfall-Sicherung

Wird die Auswuchtprozedur unerwartet beendet (z.B. Akku leer), werden die Daten in einer Rettungs-Datei gespeichert. Nach dem Wiedereinschalten des Gerätes kann die Auswuchtprozedur mit Hilfe dieser Rettungs-Datei fortgesetzt werden.

#### **Rettungs-Datei öffnen**

- Schalten Sie das Messgerät ein.
- Im Startbildschirm klicken Sie auf das Symbol 'Auswuchten'.

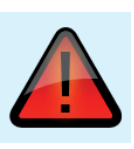

- Öffnen Sie das Register, in dem die zuvor abgebrochene Auswuchtprozedur gestartet wurde (z.B. '1 Ebene'). Die Rettungs-Datei ist mit einem Warn-Symbol gekennzeichnet.
- Klicken Sie auf die Rettungs-Datei, um den Rettungs-Dialog zu öfffnen. Hier finden Sie Angaben zum Zeitpunkt der Notfall-Speicherung und die Anzahl der Auswuchtschritte (s.u.).
- Klicken Sie auf 'Wiederherstellen', um die Datei zu öffnen und die Auswuchtprozedur fortzusetzen bzw. die Daten ordnungsgemäß zu speichern.

Wenn Sie auf 'Verwerfen' klicken, werden die Daten in der Rettungs-Datei gelöscht und eine neue Messung beginnt.

Mit 'Schließen' beenden Sie den Rettungs-Dialog, ohne die Rettungs-Datei zu löschen.

**Auswuchtprozedur nach Notfall-Speicherung fortsetzen** 

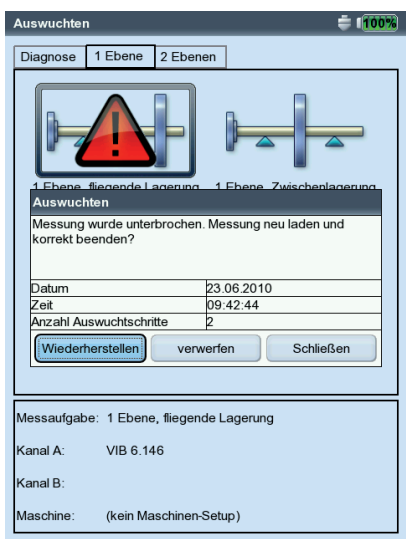

## <span id="page-45-0"></span>Index

### A

Anbringungswinkel [2-6](#page-14-0) Anzahl Messungen [2-29](#page-37-0) Aufnehmer montieren [2-5](#page-13-0) Ausgleichsebene [2-6](#page-14-0) Ausgleichslauf [2-13](#page-21-0) Auswuchten in einer Ebene [2-11](#page-19-0) Auswuchten in zwei Ebenen [2-15](#page-23-0) Auswuchten mit Kontrollebene [2-30](#page-38-0) Auswuchtgüte [2-27,](#page-35-0) [3-1](#page-41-0) Auswuchtradius [2-22,](#page-30-0) [2-27](#page-35-0) Auswuchtrechner [2-31](#page-39-0) Auswuchtreport [2-25](#page-33-0) AutoMittelung [2-28](#page-36-0) AutoProbemasse [2-27](#page-35-0)

#### B

Bandmaß [2-20](#page-28-0) Bezugsmarke [2-6](#page-14-0) Bildschirmausdruck [2-25](#page-33-0)

### D

Datenbildschirm [2-9](#page-17-0) Daten-Detailansicht [2-17](#page-25-0) Diagnose [2-4](#page-12-0) Display-Setup [2-24](#page-32-0) Drehzahl für Auswuchtgüte [2-17](#page-25-0), [2-22](#page-30-0), [2-28](#page-36-0) Drehzahl prüfen [2-21](#page-29-0)

## E

Einflusskoeffizienten [2-3,](#page-11-0) [2-22](#page-30-0) Entfernen, Gewichte [2-21](#page-29-0)

## F

Fehler minimieren in 2.Ebene [2-28](#page-36-0) Fester Ort [2-19](#page-27-0) Festes Gewicht [2-20](#page-28-0) Freilauf [2-28](#page-36-0)

## I

ISO 1940 [3-1](#page-41-0)

## K

VIBXPERT II Auswuchten 12.2019

/IBXPERT II Auswuchten 12.2019

Koeffizient neu berechnen [2-28](#page-36-0) Korrekturmodus [2-19](#page-27-0), [2-26](#page-34-0)

## M

Maschinen-Setup [2-26](#page-34-0) Masse anbringen / entfernen [2-27](#page-35-0)

Messbereich [2-29](#page-37-0) Messbildschirm [2-9](#page-17-0) Messebene [2-6](#page-14-0) Mess-Setup [2-29](#page-37-0) Momentenunwucht [2-1](#page-9-0) N Negative Masse [2-21](#page-29-0) Notfall-Sicherung [3-4](#page-44-0)

## P

Probelauf [2-12](#page-20-0) Prüffunktionen [2-21](#page-29-0)

## R

Referenzflanke [2-6](#page-14-0) Registrierung [1-7](#page-7-0) Restunwucht [2-17](#page-25-0) Rotoren [2-3](#page-11-0) Rotormasse [2-27](#page-35-0) Rückgängig machen [2-14](#page-22-0)

## S

Schwingungsdiagnose [2-4](#page-12-0) Sicherheit [1-6](#page-6-0) Stabilität prüfen [2-21](#page-29-0)

## T

Tiefpassfilter [2-29](#page-37-0) Triggermarke [2-6](#page-14-0) Triggersensor justieren [2-11](#page-19-0) Trigger-Winkel [2-28](#page-36-0)

## $U$

Ungünstigen Einfluss prüfen [2-21](#page-29-0) Untere Frequenz [2-29](#page-37-0) Urunwucht [2-3](#page-11-0), [2-12](#page-20-0)

## $V$

Verschiedene Radien [2-27](#page-35-0)

## Z

Zeitsynchrone Mittelung [2-29](#page-37-0) Zusammenfassen, Gewichte [2-18](#page-26-0) Zwei-Ebenen-Auswuchten [2-2](#page-10-0) Zweite Kontrollebene [2-28](#page-36-0)

Index

## **Für messbare Erfolge in der Instandhaltung**

Fluke Deutschland GmbH Freisinger Str. 34 85737 Ismaning, Deutschland + 49 89 99616-0 www.pruftechnik.com

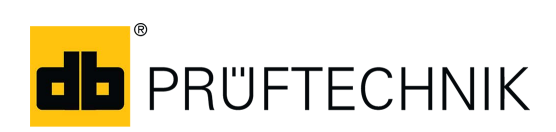